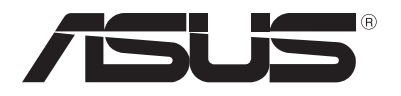

# **Equipo portátil** *Manual Online*

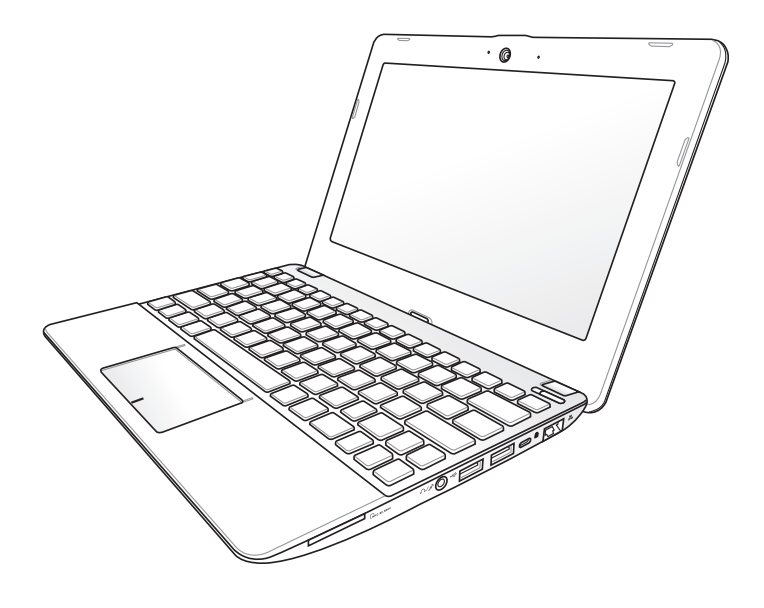

### **Diciembre de 2012 S7770**

### **Información de propiedad intelectual**

Ninguna parte de este manual, incluidos los productos y el software descritos en él, se puede reproducir, transmitir, transcribir, almacenar en un sistema de recuperación, ni traducir a ningún idioma, de ninguna forma ni por ningún medio, excepto la documentación que el comprador mantiene como copia de seguridad, sin el permiso por escrito de ASUSTeK COMPUTER, INC. ("ASUS").

ASUS PROPORCIONA ESTA PUBLICACIÓN "TAL Y COMO ESTÁ" SIN NINGUNA GARANTÍA DE NINGÚN TIPO, NI EXPRESA NI IMPLÍCITA, INCLUIDAS, PERO SIN LIMITARSE A, LAS GARANTÍAS IMPLÍCITAS O CONDICIONES DE COMERCIABILIDAD O IDONEIDAD PARA UN FIN DETERMINADO. EN NINGÚN CASO ASUS, SUS DIRECTORES, DIRECTIVOS, EMPLEADOS O AGENTES SERÁN RESPONSABLES DE NINGÚN DAÑO INDIRECTO, ESPECIAL, INCIDENTAL O CONSECUENTE (INCLUIDOS LOS DAÑOS CAUSADOS POR PÉRDIDA DE BENEFICIOS, PÉRDIDA DE NEGOCIO, PÉRDIDA DE USO O DATOS, INTERRUPCIÓN DEL NEGOCIO Y CASOS SIMILARES), AUNQUE ASUS HUBIERA RECIBIDO NOTIFICACIÓN DE LA POSIBILIDAD DE TALES DAÑOS QUE SURJAN DE CUALQUIER DEFECTO O ERROR EN ESTE MANUAL O PRODUCTO.

Los productos y nombres de empresas que aparecen en este manual pueden o no ser marcas registradas o propiedad intelectual de sus respectivas compañías y solamente se usan para identificación o explicación y en beneficio de los propietarios sin intención de infringir ningún derecho.

LAS ESPECIFICACIONES E INFORMACIÓN CONTENIDAS EN ESTE MANUAL SE PROPORCIONAN SÓLO A TÍTULO INFORMATIVO Y EN CUALQUIER MOMENTO PUEDEN CAMBIAR SIN PREVIO AVISO, Y NO SE DEBEN CONSIDERAR COMO UNA OBLIGACIÓN PARA ASUS. ASUS NO ASUME NINGUNA RESPONSABILIDAD POR NINGÚN ERROR O IMPRECISIÓN QUE PUDIERA APARECER EN ESTE MANUAL, INCLUIDOS LOS PRODUCTOS Y EL SOFTWARE DESCRITOS EN ÉL.

Copyright © 2012 ASUSTeK COMPUTER INC. Todos los derechos reservados.

### **Limitación de responsabilidad**

Pueden darse casos en los que a causa de un fallo en una pieza de ASUS u otra responsabilidad, tenga derecho a obtener una compensación por daños y perjuicios de ASUS. En cada uno de esos casos, independientemente de la base que le dé derecho a reclamar daños y perjuicios de ASUS, la responsabilidad de ASUS no será superior a los daños y perjuicios causados por daños personales (incluida la muerte) y daños ocasionados a bienes inmuebles y bienes personales tangibles; o a cualquier otro daño real y directo que resulte de la omisión o incumplimiento de obligaciones legales contempladas en esta Declaración de garantía, hasta el precio contractual indicado de cada producto.

ASUS solamente se responsabilizará de, o le indemnizará por, la pérdida, los daños o las reclamaciones contractuales o extracontractuales, o incumplimientos contemplados en esta Declaración de garantía.

Esta limitación también se aplica a los proveedores de ASUS y a su distribuidor. Es lo máximo por lo que ASUS, sus proveedores y su distribuidor serán conjuntamente responsables.

BAJO NINGUNA CIRCUNSTANCIA ASUS SE RESPONSABILIZARÁ DE NADA DE LO SIGUIENTE: (1) RECLAMACIONES DE TERCEROS CONTRA USTED POR DAÑOS; (2) PÉRDIDA DE, O DAÑO A, SU INFORMACIÓN GUARDADA O SUS DATOS; O (3) DAÑOS ESPECIALES, INCIDENTALES O INDIRECTOS O CUALQUIER DAÑO CONSECUENTE ECONÓMICO (INCLUIDA LA PÉRDIDA DE BENEFICIOS O AHORROS), AUNQUE ASUS, SUS PROVEEDORES O SU DISTRIBUIDOR HUBIERA SIDO INFORMADO DE TAL POSIBILIDAD.

### **Atención al cliente y soporte técnico**

Visite nuestro sitio Web (en varios idiomas) en **http://support.asus.com.**

# **Tabla de contenidos**

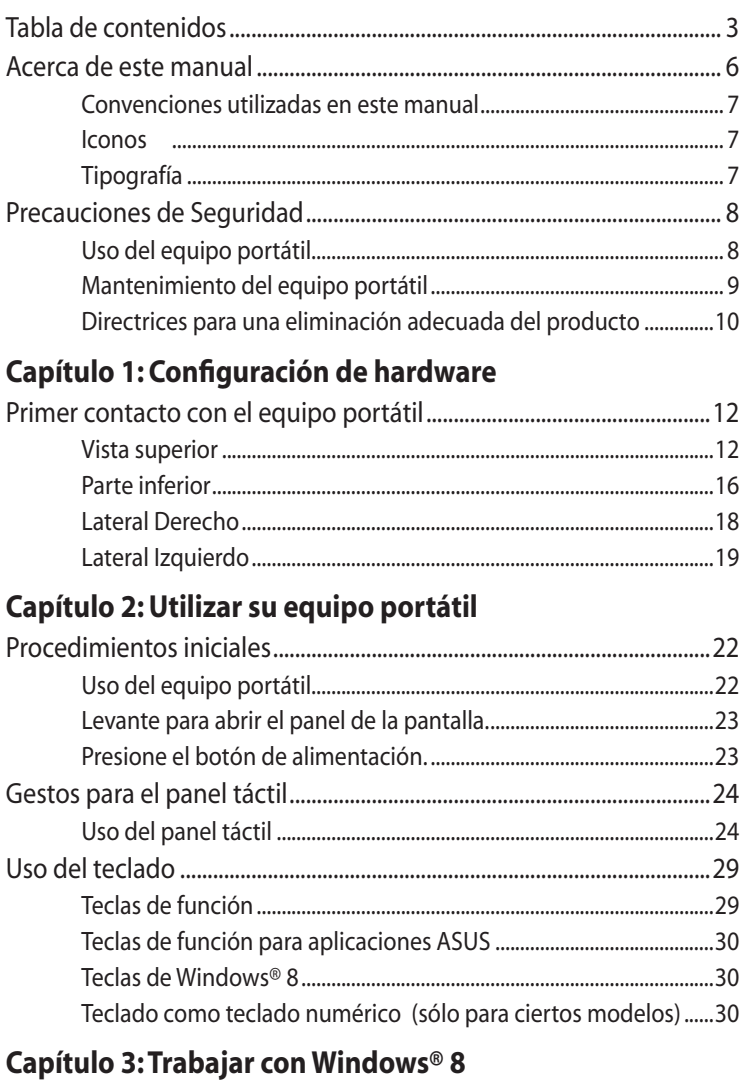

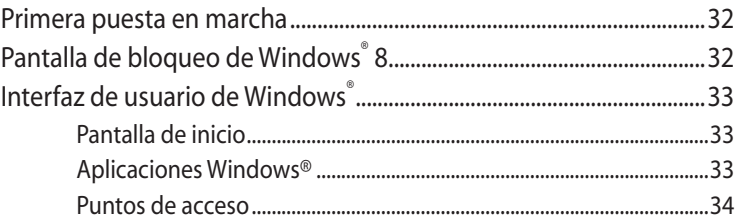

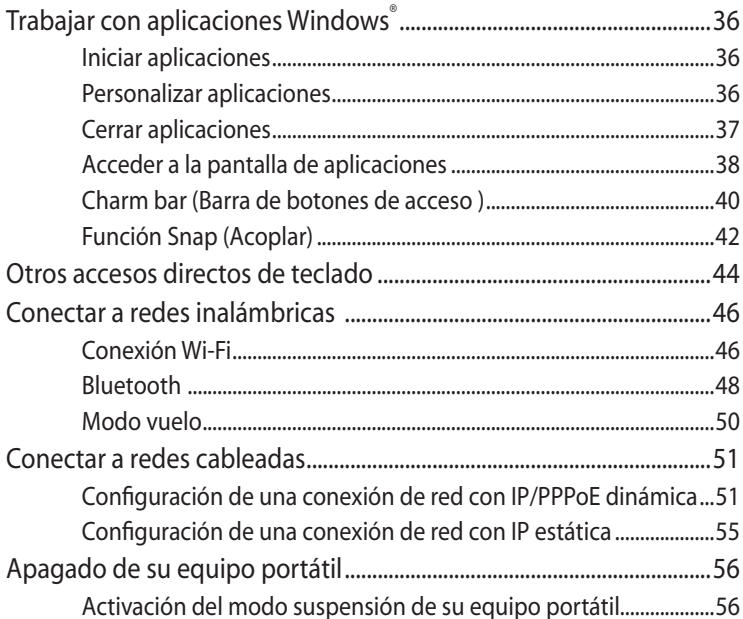

# **Capítulo 4: Aplicaciones ASUS**

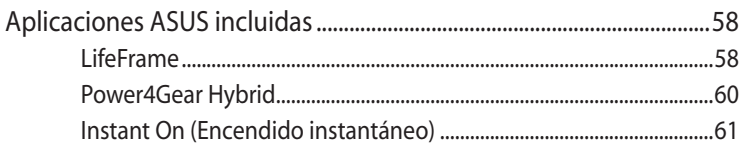

# Capítulo 5: Auto prueba de encendido (POST)

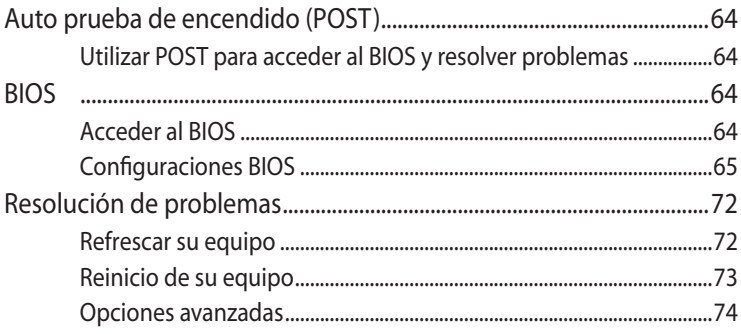

# **[Apéndices](#page-76-0)**

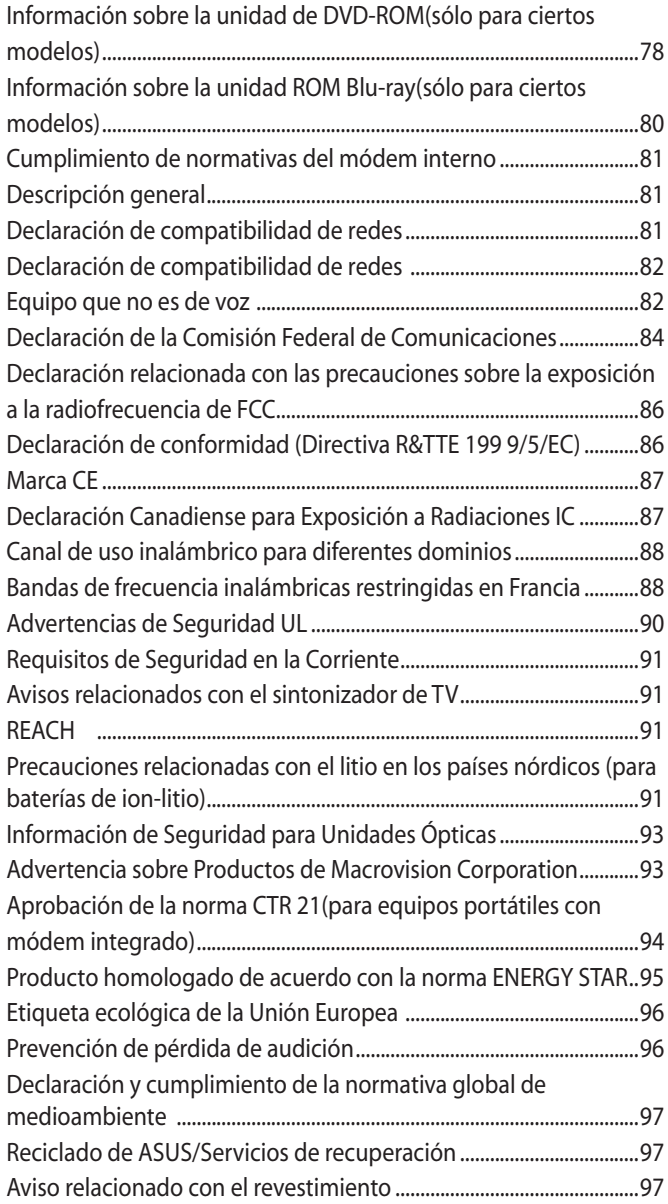

# <span id="page-5-0"></span>**Acerca de este manual**

Este manual proporciona información acerca de las características del hardware y software de su equipo portátil. Está organizado en los siguientes capítulos:

### **Capítulo 1: Configuración de hardware**

Este capítulo detalla los componentes de hardware de su equipo portátil.

### **Capítulo 2: Utilizar su equipo portátil**

Este capítulo le muestra cómo utilizar las diferentes partes de su equipo portátil.

### **Capítulo 3: Trabajar con Windows® 8**

Este capítulo proporciona una visión general sobre el uso de Windows® 8 en su equipo portátil.

### **Capítulo 4: Aplicaciones ASUS**

Este capítulo presenta las aplicaciones de ASUS incluidas con el sistema operativo Windows® 8 de su equipo portátil.

### **Capítulo 5: Auto prueba de encendido (POST)**

Este capítulo le muestra cómo utilizar la POST para cambiar las configuraciones de su equipo portátil.

### **Apéndices**

Esta sección incluye avisos y declaraciones de seguridad para su equipo portátil.

# <span id="page-6-0"></span>**Convenciones utilizadas en este manual**

Para resaltar la información clave de este manual, los mensajes se presentan tal y como se indica a continuación:

**¡IMPORTANTE!** Este mensaje contiene información vital que deberá seguir para completar una tarea.

**NOTA:** Este mensaje contiene información adicional y consejos que le ayudarán a completar las tareas.

**¡ADVERTENCIA!** Este mensaje contiene información importante que deberá seguir para su seguridad mientras realiza ciertas tareas, y para evitar daños a los datos y componentes de su equipo portátil.

# **Iconos**

Los siguientes iconos indican qué dispositivos se pueden utilizar para completar una serie de tareas o procedimientos en su equipo portátil.

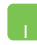

= Utilice el panel táctil

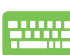

= Utilice el teclado.

# **Tipografía**

**Negrita**= Indica un menú o elemento a seleccionar.

*Cursiva* = Indica las teclas del teclado que debe pulsar.

# <span id="page-7-0"></span>**Precauciones de Seguridad**

# **Uso del equipo portátil**

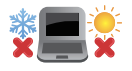

TEMPERATURA DE SEGURIDAD: el equipo portátil solamente debe usarse en entornos con una temperatura ambiental comprendida entre 5 °C (41 °F) y 35 °C (95 °F)

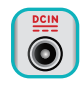

Consulte la etiqueta de valores nominales del equipo portátil y asegúrese de que el adaptador de alimentación cumple dichos valores.

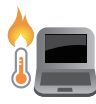

No apoye el equipo portátil sobre sus piernas u otra parte del cuerpo para evitar molestias o daños personales causados por la exposición al calor.

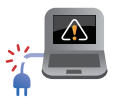

No utilice cables de alimentación, accesorios ni otros dispositivos periféricos que estén dañados con su ordenador portátil.

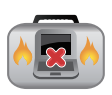

Mientras esté encendido, asegúrese de no transportar o cubrir el equipo portátil con ningún material que pueda reducir la circulación del aire.

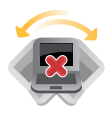

No coloque el equipo portátil sobre superficies de trabajo irregulares o inestables.

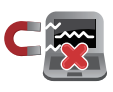

El equipo portátil puede ser inspeccionado por máquinas de rayos X (utilizadas en elementos colocados en cintas transportadoras) pero no se puede exponer a detectores magnéticos o exploradores de mano.

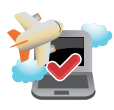

Póngase en contacto con el personal de la aerolínea para conocer los servicios disponibles en vuelo y las restricciones que es necesario seguir cuando utilice el equipo portátil durante un vuelo.

# <span id="page-8-0"></span>**Mantenimiento del equipo portátil**

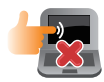

Desconecte el cable de CA y retire la batería (si procede) antes de limpiar el equipo portátil. Utilice una esponja o gamuza de celulosa humedecida con una solución de detergente no abrasivo y unas gotas de agua caliente. Elimine cualquier resto de humedad del equipo portátil utilizando un paño seco.

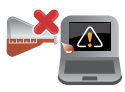

No aplique disolventes fuertes, como por ejemplo diluyentes, benceno u otros productos químicos, en la superficie del equipo portátil o cerca de ella.

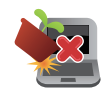

No coloque ningún objeto sobre el equipo portátil.

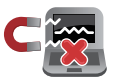

No exponga el equipo portátil a campos magnéticos o eléctricos intensos.

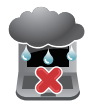

No exponga el equipo portátil a líquidos, la lluvia o la humedad ni lo use en lugares en los que se den esas condiciones.

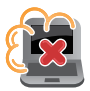

No exponga el equipo portátil a entornos polvorientos.

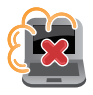

No utilice el equipo portátil cerca de fugas de gas.

# <span id="page-9-0"></span>**Directrices para una eliminación adecuada del producto**

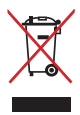

NO arroje su equipo portátil a la basura doméstica. Este producto se ha diseñado para permitir la reutilización adecuada y el reciclaje de sus componentes. El icono de la papelera indica que el producto y sus componentes (eléctricos, electrónicos y pila de botón) no deben ser arrojados a la basura municipal. Consulte la normativa local aplicable para deshechos electrónicos.

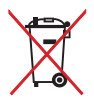

NO arroje la batería a la basura doméstica. El icono de la papelera indica que la batería no debe arrojarse a la basura municipal.

# <span id="page-10-0"></span>*Capítulo 1: Configuración de hardware*

# <span id="page-11-0"></span>**Primer contacto con el equipo portátil**

# **Vista superior**

**NOTA:** La distribución del teclado puede variar en función de la la región o el país. La apariencia de la vista superior también puede ser diferente en función del modelo del equipo portátil.

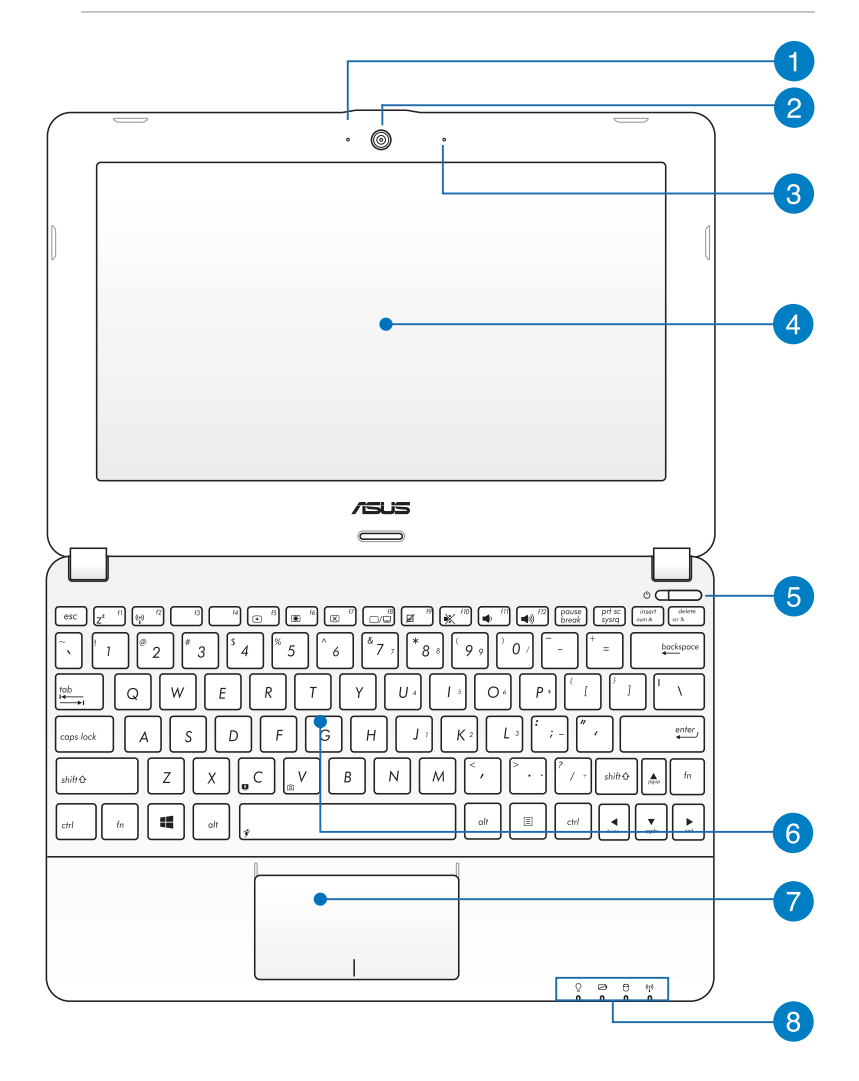

### **Indicador de cámara**

El indicador de la cámara muestra cuándo la cámara integrada está en uso

### **Cámara**

La cámara integrada permite hacer fotografías o grabar vídeos.

### **Micrófono**

El micrófono integrado se puede usar para videoconferencias, narraciones de voz o grabaciones de audio simples.

### **Pantalla**

La pantalla de alta definición ofrece una excelente calidad de imagen para la reproducción de fotografías, vídeos y otros archivos multimedia.

**NOTA:** Algunos equipos están equipados con un panel con función táctil, lo que permite manejar el equipo portátil por medio de acciones táctiles.

## **Botón de alimentación**

Pulse el botón de encendido y apagado para apagar y encender su ordenador portátil. También puede utilizar este botón para activar el modo suspensión o hibernación del ordenador portátil, y para activarlo del modo de suspensión o hibernación.

Si su ordenador portátil deja de responder, mantenga pulsado el botón de encendido y apagado durante unos (4) segundos, hasta que el ordenador portátil se apague.

## **Teclado**

El teclado QWERTY cuenta con unas teclas de tamaño completo con una profundidad de recorrido que resulta muy cómoda para escribir. También permite utilizar las teclas de función, mediante las que puede acceder rápidamente a Windows® y controlar otras funciones multimedia.

**NOTE:** La distribución del teclado varía en función del modelo y la zona geográfica.

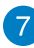

### **P** Touchpad

El panel táctil permite utilizar gestos múltiples para navegar por la pantalla, lo que proporciona al usuario una experiencia intuitiva. También simula las funciones de un ratón convencional.

**NOTA:** ´Para más detalles, consulte la sección *Gestos para el panel táctil* en este manual.

# **Indicadores de Estado**

Los indicadores de estado ayudan a identificar el estado de hardware actual del equipo portátil.

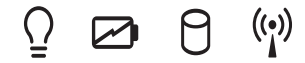

# **Indicador de Encendido**

Este indicador de alimentación se ilumina cuando el equipo portátil está ENCENDIDO y parpadea lentamente cuando el equipo portátil se encuentra en el modo de suspensión.

### **Indicador de carga de batería de dos colores**

El LED de dos colores ofrece una indicación visual del estado de carga de la batería. Consulte la siguiente tabla para obtener más detalles:

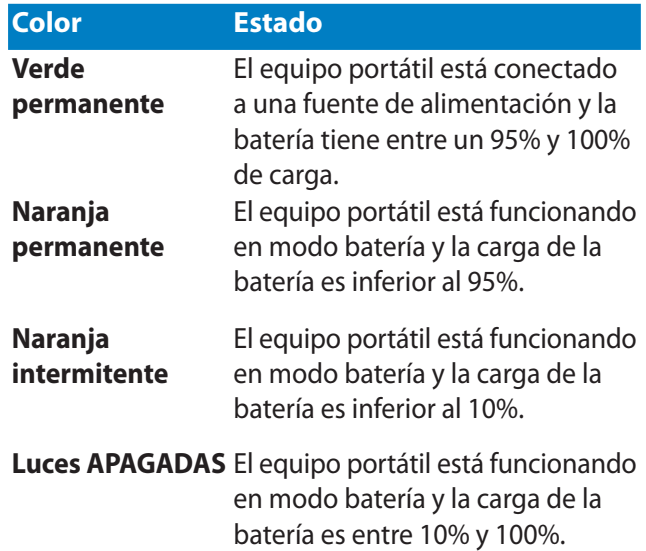

# **Indicador de Actividad de Unidad**

Este indicador se ilumina cuando su ordenador portátil accede a las unidades de almacenamiento internas.

# **Indicador de conexión inalámbrica / Bluetooth**

Este indicador se ilumina para notificar que la función Bluetooth o la función LAN del equipo portátil está habilitada.

# <span id="page-15-0"></span>**Parte inferior**

**NOTA:** La apariencia de la parte inferior puede variar según el modelo.

**¡ADVERTENCIA!** Mientras el portátil está encendido o la batería en carga, la parte inferior del portátil puede alcanzar temperaturas elevadas. Cuando trabaje con el equipo portátil, no lo coloque en superficies que puedan obturar las salidas de ventilación.

**¡IMPORTANTE!** La autonomía de la batería varía en función del uso y de las especificaciones del equipo portátil. La batería no puede puede desmontarse.

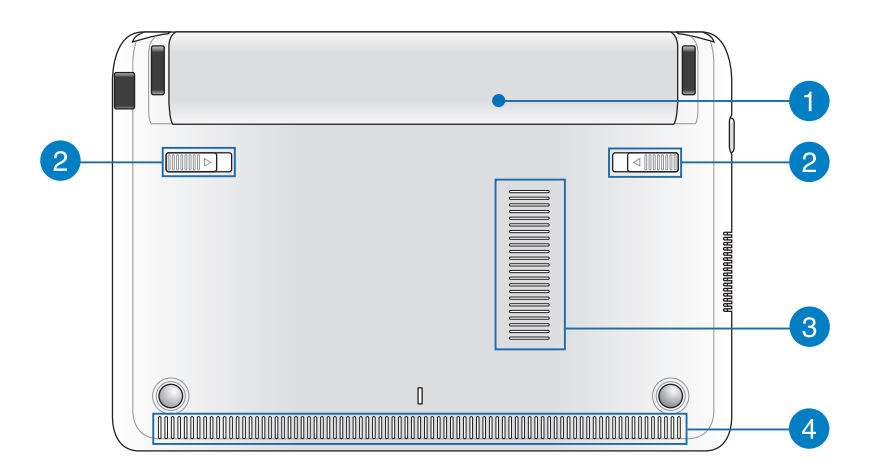

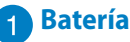

La batería se carga automáticamente cuando se conecta el equipo portátil a una fuente de alimentación. Una vez cargada, la batería proporciona alimentación al equipo portátil.

# **Cierre con resorte de la batería**

El cierre con resorte de la batería asegura que la batería quede en su sitio de forma automática.

**¡IMPORTANTE!** Este cierre debe estar en posición de desbloqueo cuando se extraiga la batería.

# **Salidas de ventilación**

Los conductos de ventilación permiten la entrada de aire frio en el equipo y la salida de aire caliente.

**¡ADVERTENCIA!** Para evitar que el equipo se sobrecaliente, asegúrese de que ningún papel, libro, ropa, cable o cualquier otro objeto bloquea ninguno de los conductos de ventilación.

## **Altavoces de audio**

Los altavoces incorporados le permiten escuchar audio directamente desde el equipo portátil. Las funciones de audio de este equipo portátil están controladas por software.

# <span id="page-17-0"></span>**Lateral Derecho**

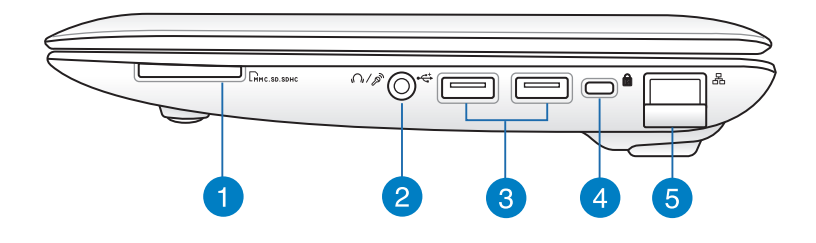

### **Lector de Tarjetas de Memoria Flash**

Este equipo portátil incorpora un lector de tarjetas de memoria compatible con los formatos de tarjeta MMC, SD y SDHC.

## **Puerto combinado de salida auriculares y entrada de micrófono**

Este puerto permite conectar su equipo portátil a altavoces amplificados o auriculares. También puede utilizar este puerto para conectar a un micrófono externo al equipo portátil.

## **Puerto USB 2.0**

El puerto USB (Universal Serial Bus) es compatible con dispositivos USB 2.0 o USB 1.1, como por ejemplo teclados, dispositivos de señalización, unidades de disco flash, discos duros externos, altavoces, cámaras e impresoras.

### **Puerto de bloqueo Kensington®**

El puerto de bloqueo Kensington® le permite proteger su ordenador portátil utilizando los productos de seguridad de Kensington®.

# **RPuerto LAN**

Inserte el cable de red a este puerto para conectar el equipo a una red de área local (LAN).

# <span id="page-18-0"></span>**Lateral Izquierdo**

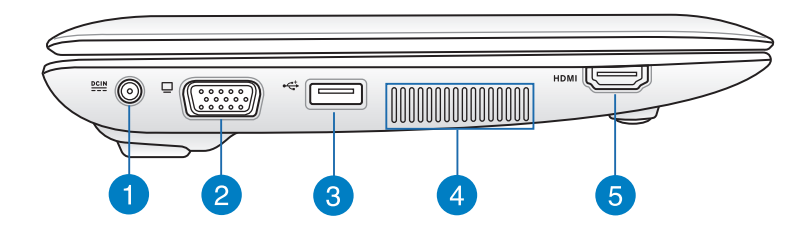

## **Entrada de corriente continua (DC)**

Inserte el adaptador de alimentación incluido en este puerto para cargar la batería y proporcionar alimentación al equipo portátil.

**¡ADVERTENCIA!** El adaptador puede alcanzar una temperatura elevada cuando se usa. Asegúrese de no tapar el adaptador y manténgalo alejado de su cuerpo mientras esté conectado a una fuente de alimentación.

**¡IMPORTANTE!** Utilice solamente el adaptador de alimentación incluido para cargar la batería y proporcionar alimentación al equipo portátil.

### **Puerto VGA**

Este puerto le permite conectar su ordenador portátil a una pantalla externa.

# **Puerto USB 3.0**

Este puerto Universal Serial Bus 3.0 (USB 3.0) ofrece una velocidad de transferencia hasta de 5 Gbit/s, y es compatible con la especificación USB 2.0.

# **Salidas de ventilación**

Los conductos de ventilación permiten la entrada de aire frio en el equipo y la salida de aire caliente.

**¡ADVERTENCIA!** Para evitar que el equipo se sobrecaliente, asegúrese de que ningún papel, libro, ropa, cable o cualquier otro objeto bloquea ninguno de los conductos de ventilación.

## **R**<br>**Puerto HDMI**

Este puerto es para un conector de interfaz multimedia de alta definición (HDMI, High-Definition Multimedia Interface) y es compatible con HDCP para DVD HD, Blu-ray reproducciones de otros contenidos protegidos.

# <span id="page-20-0"></span>*Capítulo 2: Utilizar su equipo portátil*

# <span id="page-21-0"></span>**Procedimientos iniciales**

# **Uso del equipo portátil**

- Enchufe el adaptador de alimentación de CA a una toma de A. corriente de 100~240 V.
- Enchufe el conector de alimentación de CC a la entrada de B. alimentación (CC) del equipo portátil.

Cargue el equipo portátil durante **2,5 horas** antes de utilizarlo por primera vez.

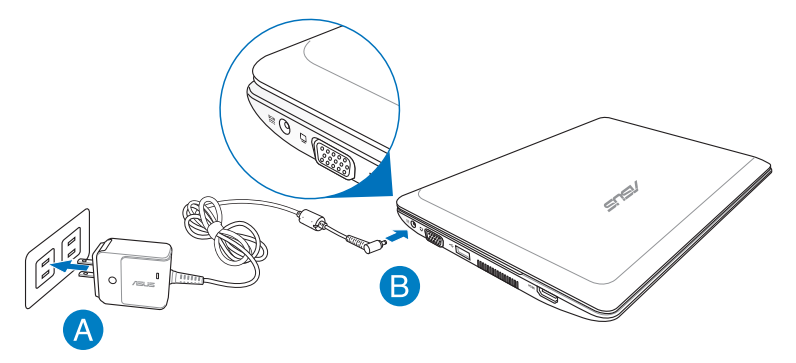

### **¡IMPORTANTE!**

- Asegúrese de que su ordenador portátil esté conectado al adaptador de corriente antes de encenderlo por primera vez. •
- Cuando utilice su equipo portátil con un adaptador de alimentación, el enchufe debe estar cerca de la unidad y resultar de fácil acceso. •
- Localice la etiqueta de clasificación de entrada/salida en su equipo portátil y asegúrese de que la información sobre clasificación de entrada/salida se corresponde con la de su adaptador de alimentación. Algunos modelos de equipo portátil pueden tener múltiples clasificaciones de corriente de salida dependiendo del número de referencia (SKU) disponible. •
- Información del adaptador de alimentación: •
	- Voltaje de entrada: 100–240 Vca
	- Frecuencia de entrada: 50–60Hz
	- Corriente de salida nominal: 1,58A (30W)
	- Voltaje de salida nominal: 19 Vcc

<span id="page-22-0"></span>**Levante para abrir el panel de la pantalla.**

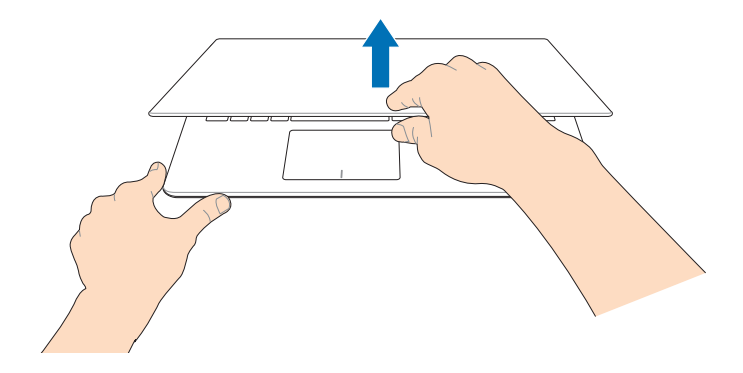

**Presione el botón de alimentación.**

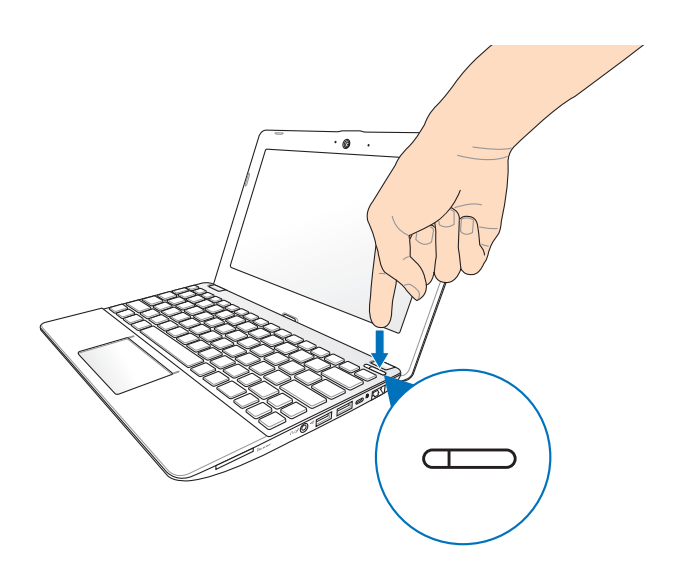

# <span id="page-23-0"></span>**Gestos para el panel táctil**

Los gestos le permiten iniciar programas y acceder a las configuraciones de su equipo portátil. Consulte las siguientes ilustraciones al utilizar gestos en el panel táctil.

# **Uso del panel táctil**

# **Mover el puntero**

Puede pulsar o hacer clic en cualquier lugar del panel táctil para activar su puntero y, a continuación, deslizar un dedo por dicho panel para mover el puntero en la pantalla.

## **Deslizar horizontalmente**

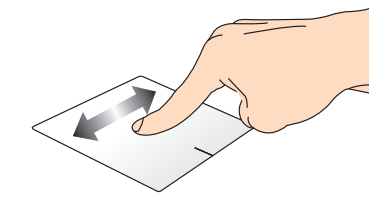

**Deslizar verticalmente**

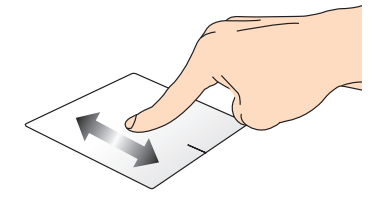

**Deslizar diagonalmente**

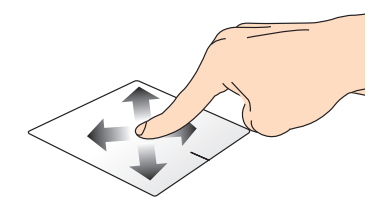

# **Acciones con un dedo**

### **Pulse/Pulse dos veces**

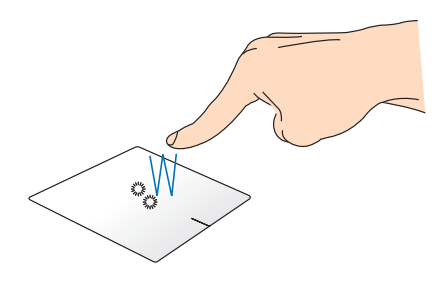

- En la pantalla Start, pulse una aplicación para iniciarla. •
- En el modo de Escritorio, pulse dos veces sobre un elemento para iniciarlo. •

### **Clic con el botón izquierdo Clic con el botón derecho**

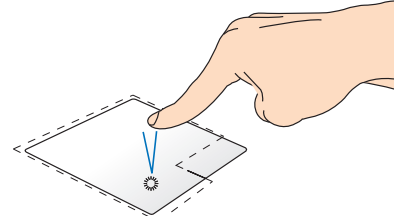

- En la pantalla de inicio, haga clic en una aplicación para iniciarla.
- En modo Escritorio, haga doble clic en una aplicación para iniciarla.

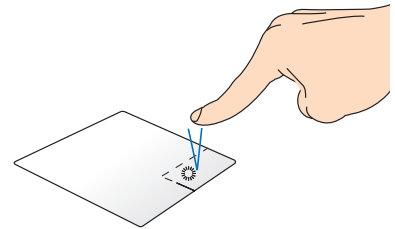

- En la pantalla de Inicio, haga clic en una aplicación para seleccionarla e iniciar la barra de configuraciones. También puede pulsar este botón para iniciar la barra **Todas las aplicaciones**.
- En modo Escritorio, utilice este botón para abrir el menú de botón derecho.

**NOTA:** Las zonas dentro de la línea discontinua representan las ubicaciones del botón izquierdo y el botón derecho del ratón en el panel táctil.

### **Arrastrar y colocar**

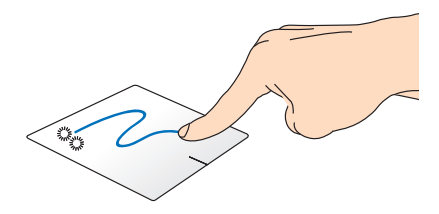

Pulse dos veces un elemento y deslice el mismo dedo sin levantarlo del panel táctil. Para ubicar el elemento en su nueva ubicación, levante el dedo del panel táctil.

### **Pasar desde arriba**

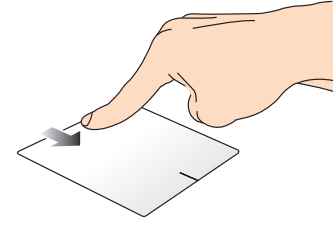

- En la pantalla Start, pase el dedo desde la zona superior para iniciar la barra **Todas las aplicaciones**. •
- Si pasa el dedo desde la zona superior en una aplicación en ejecución, podrá ver su menú. •

### **Pasar desde la izquierda Pasar desde la derecha**

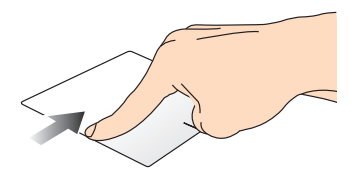

Pase el dedo desde el extremo izquierdo para visualizar sus aplicaciones en ejecución.

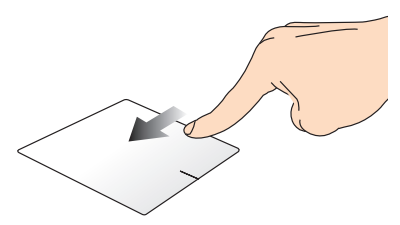

Pase el dedo desde el extremo derecho para iniciar la **Charm bar**.

# **Acciones con dos dedos**

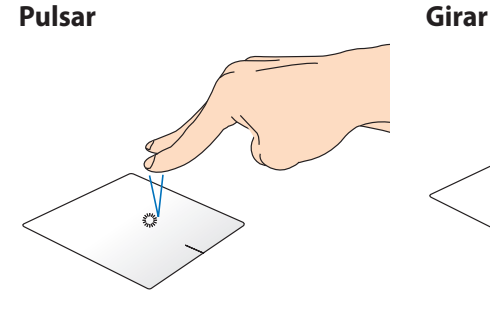

Pulse con dos dedos en el panel táctil para simular la función de clic con el botón derecho.

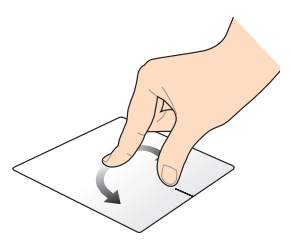

Para girar una imagen en Windows® Photo Viewer, coloque dos dedos sobre el panel táctil y gire un dedo hacia la derecha o izquierda sin mover el otro dedo.

## **Desplazamiento con dos dedos (arriba/abajo)**

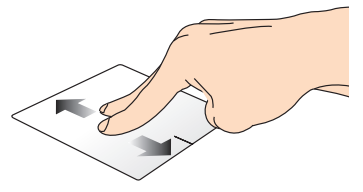

Deslice dos dedos para desplazarse hacia arriba o hacia abajo.

### **Desplazamiento con dos dedos (izquierda/derecha)**

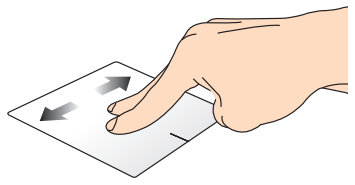

Deslice dos dedos para desplazarse hacia la izquierda o hacia la derecha.

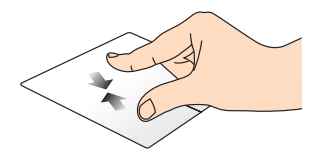

**Alejar Acercar**

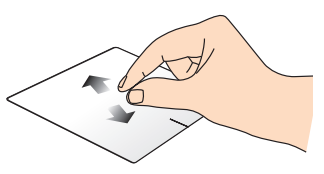

Junte los dos dedos sobre el panel Separe los dos dedos sobre el táctil. panel táctil.

### **Arrastrar y colocar**

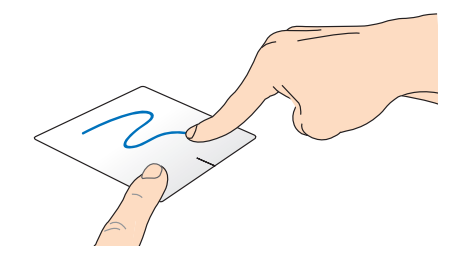

Seleccione un elemento, y mantenga presionado el botón primario. Con el otro dedo, deslice hacia abajo el panel táctil para arrastrar el elemento y colocarlo en otra ubicación.

# **Acciones con tres dedos**

### **Deslizar hacia arriba Deslizar hacia abajo**

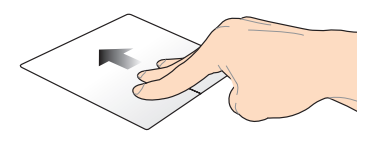

Deslice tres dedos hacia arriba para mostrar todas las aplicaciones en ejecución.

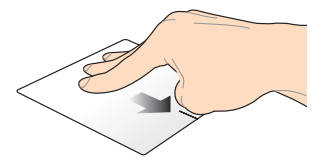

Deslice tres dedos hacia abajo para mostrar el modo Escritorio.

# <span id="page-28-0"></span>**Uso del teclado**

# **Teclas de función**

Las teclas de función en el teclado de su equipo portátil pueden activar los siguientes comandos:

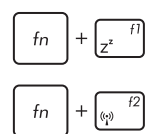

Pone el equipo portátil en **Modo Suspensión**

Activa o desactiva **Modo de avión**

**NOTA:** Cuando está activado, **Modo de avión**  deshabilita toda conexión inalámbrica.

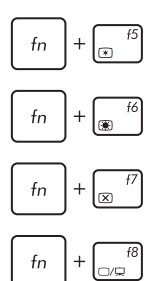

Reduce el brillo de pantalla

Aumenta el brillo de pantalla

Apaga el panel de visualización

Activa las configuraciones de la segunda pantalla

**NOTA:** Asegúrese de que la segunda pantalla está conectada a su equipo portátil.

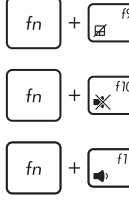

Habilita o deshabilita el panel táctil.

Conecta o desconecta el altavoz.

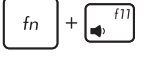

 $f_n$ 

 $\bigoplus_{i=1}^{n}$ 

- Reduce el volumen del altavoz.
- Aumenta el volumen del altavoz.

# <span id="page-29-0"></span>**Teclas de función para aplicaciones ASUS**

Su equipo portátil está provisto también de una serie de teclas de función que se pueden utilizar para iniciar aplicaciones ASUS.

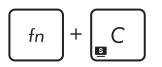

**Activa la aplicación de Tecnología de mejora de vídeo ASUS Splendid** para alternar entre estos modos de mejora de color en pantalla: Gamma Correction (Corrección Gamma), Vivid Mode (Modo intenso), Theater Mode (Modo cine), Soft Mode (Modo suave), My Profile (Mi perfil) y Normal.

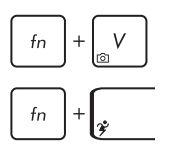

Inicia la aplicación **ASUS LifeFrame**

**I**nicia la aplicación **ASUS Power4Gear Hybrid**

# **Teclas de Windows® 8**

Hay dos teclas especiales de Windows® en el teclado de su equipo portátil que se utilizan de la forma descrita a continuación:

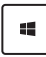

Pulse esta tecla para volver a la pantalla Start. Si ya se encuentra en la pantalla Start, pulse esta tecla para volver a la última aplicación que abrió.

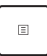

Pulse esta tecla para simular las funciones del botón derecho del ratón.

# **Teclado como teclado numérico (sólo para ciertos modelos)**

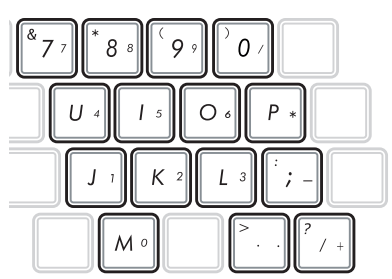

Este equipo portátil incluye 15 teclas de selección que también puede utilizar como entrada numérica.

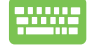

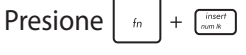

para alternar entre el uso de estas teclas como teclas numéricas o como su función de teclado original.

# <span id="page-30-0"></span>*Capítulo 3: Trabajar con Windows® 8*

# <span id="page-31-0"></span>**Primera puesta en marcha**

Cuando inicia su ordenador por primera vez, aparecerá una serie de pantallas para guiarle por la configuración de los ajustes básicos de su sistema operativo Windows® 8.

Para poner en marcha su equipo portátil por primera vez:

- 1. Pulse el botón de encendido de su equipo portátil. Espere unos minutos hasta que aparezca la pantalla de configuración.
- 2. Desde la pantalla de configuración, seleccione el idioma para utilizar en su equipo portátil.
- 3. Lea atentamente los términos de licencia. Seleccione **I accept the terms for using Windows (Acepto los términos para utilizar Windows)** y haga clic en **Accept (Aceptar).**
- 4. Siga las instrucciones en pantalla para configurar los siguientes elementos básicos:
	- Mantener su equipo seguro
	- Personalización
	- Uso inalámbrico
	- Configuraciones
	- Iniciar sesión en su PC
- 5. Después de configurar los elementos básicos, aparecerá el tutorial de Windows® 8. Véalo para aprender más acerca de las funcionalidades de Windows®8.

# **Pantalla de bloqueo de Windows® 8**

Es posible que aparezca la pantalla de bloqueo de Windows®8 cuando su equipo portátil accede al sistema operativo Windows® 8. Para continuar, pulse sobre la pantalla de bloqueo o pulse cualquier tecla en el teclado de su equipo portátil.

# <span id="page-32-0"></span>**Interfaz de usuario de Windows®**

Windows® 8 tiene una interfaz de usuario (IU) basada en mosaicos que le permite organizar y acceder a aplicaciones de Windows® fácilmente desde la pantalla de inicio. También incluye las siguientes funciones que puede utilizar mientras trabaja en su ordenador portátil.

# **Pantalla de inicio**

La pantalla de Inicio aparece una vez que ha iniciado sesión con éxito en su cuenta de usuario. Ayuda a organizar todos los programas y aplicaciones que necesita en un mismo lugar.

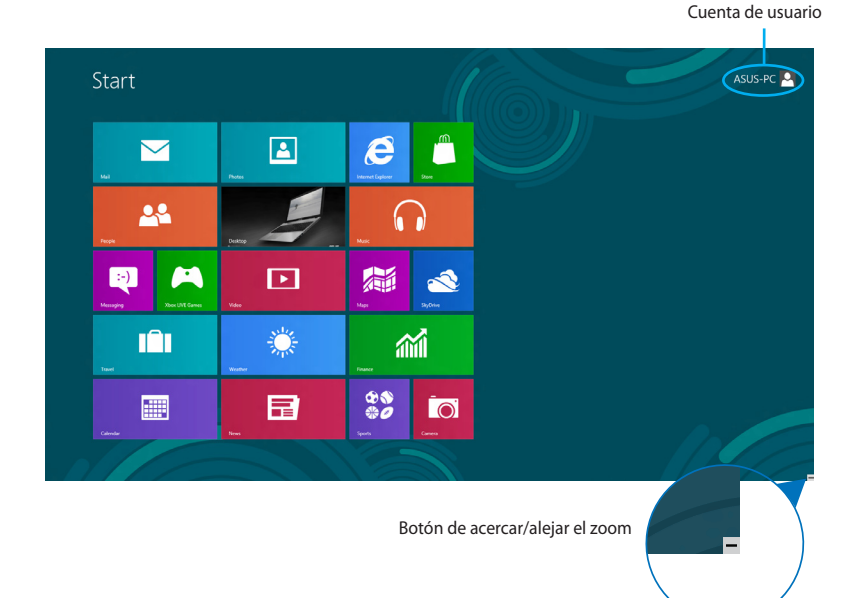

# **Aplicaciones Windows®**

Son aplicaciones ancladas en la pantalla de Inicio y mostradas en formato de mosaico para facilitar su acceso.

**NOTA:** Para algunas aplicaciones, tendrá que iniciar sesión en su cuenta Microsoft antes de que se inicien totalmente.

# <span id="page-33-0"></span>**Puntos de acceso**

Los puntos de acceso en pantalla le permiten iniciar programas y acceder a las configuraciones de su equipo portátil. Las funciones de estos puntos de acceso se pueden activar por medio del panel táctil.

**Puntos de acceso en una aplicación iniciada**

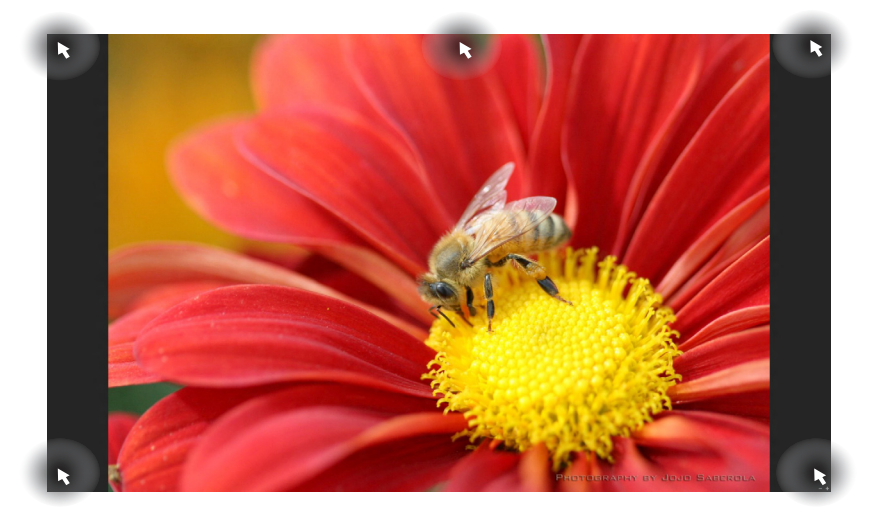

# **Puntos de acceso en la pantalla de Inicio**

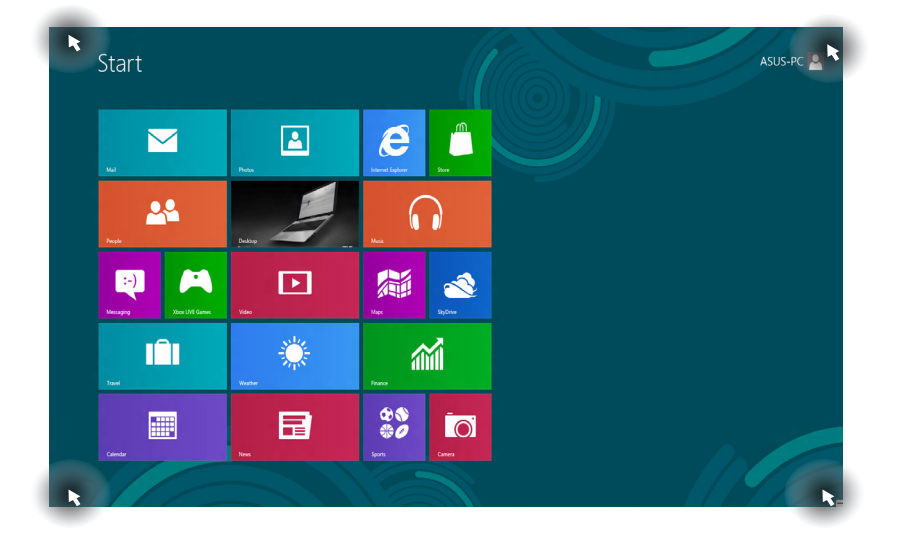

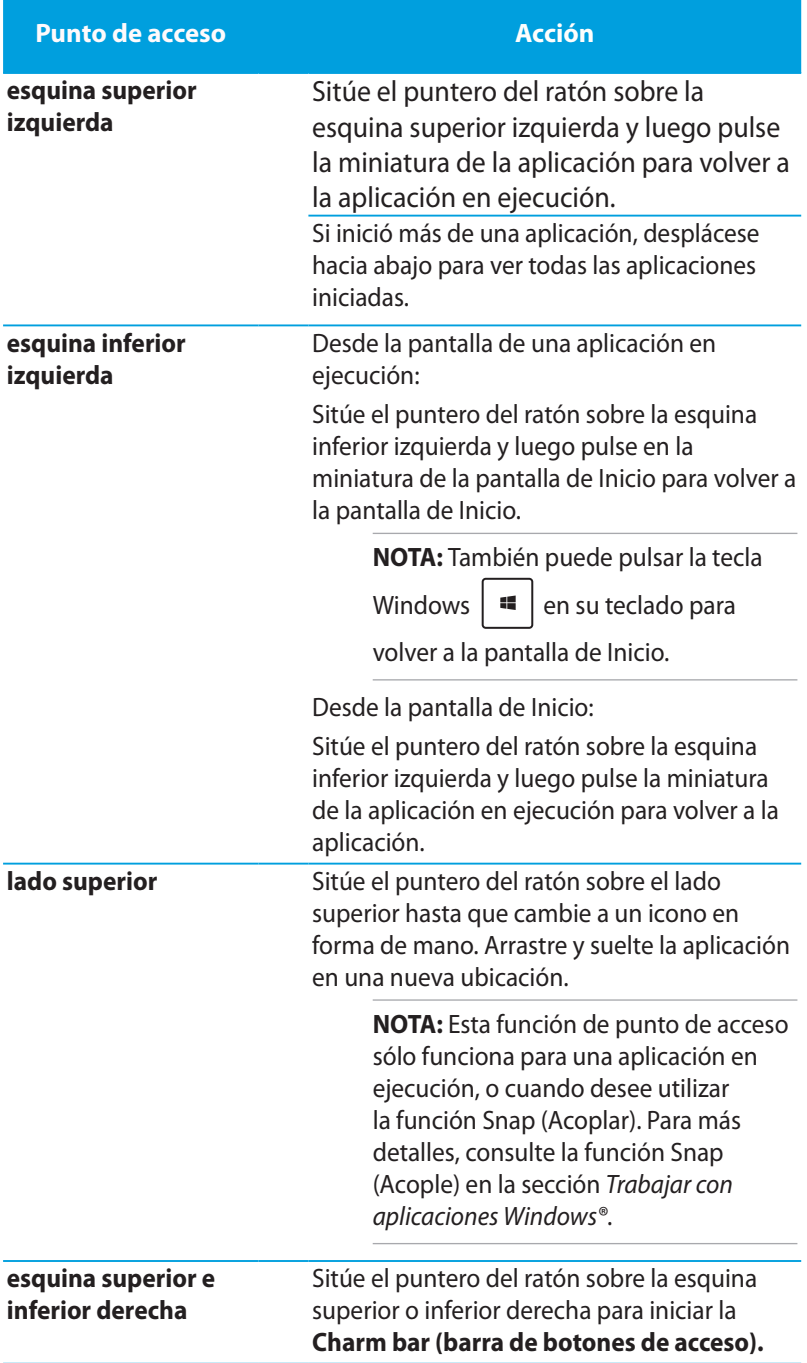

# <span id="page-35-0"></span>**Trabajar con aplicaciones Windows®**

Utilice el panel táctil o el teclado del equipo portátil para iniciar, personalizar y cerrar las aplicaciones.

# **Iniciar aplicaciones**

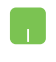

Coloque el puntero del ratón sobre la aplicación y haga clic con el botón izquierdo una vez para iniciarla.

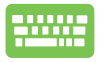

Pulse  $\frac{d\omega}{d\omega}$  | dos veces y utilice las teclas de dirección

para explorar las aplicaciones. Pulse  $\vert$   $\vert$   $\vert$   $\vert$   $\vert$  para iniciar

una aplicación**.**

# **Personalizar aplicaciones**

Puede mover, cambiar el tamaño o desanclar aplicaciones de la pantalla de Inicio mediante estos pasos.

# **Mover aplicaciones**

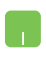

Haga doble pulse sobre la aplicación y a continuación arrástrela y suéltela en una nueva ubicación.

# **Cambiar el tamaño de las aplicaciones**

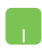

Haga clic con el botón derecho sobre la aplicación para

activar su barra de configuraciones y luego pulse

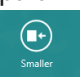

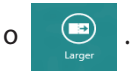

# **Desanclar aplicaciones**

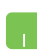

Haga clic con el botón derecho sobre la aplicación para

activar la barra de configuraciones y luego pulse

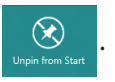
### **Cerrar aplicaciones**

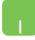

1. Desplace el puntero del ratón hacia la parte superior de la aplicación iniciada y espere a que el puntero cambie a un icono en forma de mano.

2. Arrastre y suelte la aplicación en la parte inferior de la pantalla para cerrarla.

Desde la pantalla de la aplicación iniciada, pulse

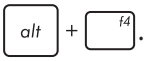

### **Acceder a la pantalla de aplicaciones**

Además de las aplicaciones ya ancladas en su pantalla de inicio, también puede abrir otras aplicaciones a través de la pantalla de aplicaciones .

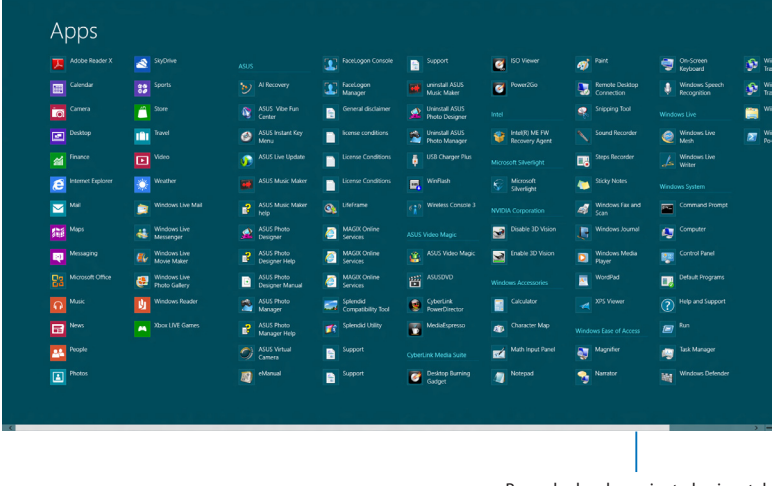

Barra de desplazamiento horizontal

### **Iniciar la pantalla de aplicaciones**

Puede iniciar la pantalla de aplicaciones mediante el panel táctil o el teclado de su equipo portátil.

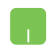

Deslice el dedo desde el borde superior para iniciar la barra **All Apps (Todas las aplicaciones)**.

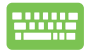

Desde la pantalla de Inicio, pulse  $\|\cdot\|$  =  $\|$  para

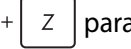

seleccionar el icono **All Apps (Todas las aplicaciones)** 

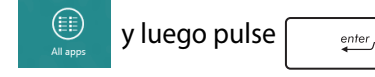

### **Anclar más aplicaciones a la pantalla de Inicio**

Puede anclar más aplicaciones en la pantalla de Inicio utilizando el panel táctil.

- 
- 1. Coloque el puntero del ratón sobre la aplicación que desea añadir a la pantalla de Inicio.
- 2. Haga clic con el botón derecho sobre la aplicación para activar sus configuraciones.
- 3. Pulse el icono  $\circ$

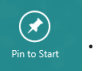

### **Charm bar (Barra de botones de acceso )**

La Charm bar (Barra de botones de acceso) es una barra de herramientas que se puede activar en el lado derecho de su pantalla. Consiste en varias herramientas que le permiten compartir aplicaciones y proporcionan acceso rápido para personalizar las configuraciones de su equipo portátil.

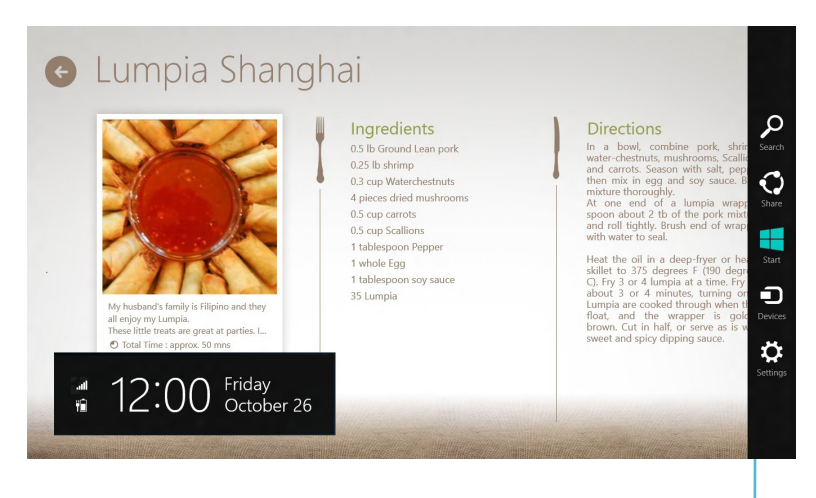

Charm bar (Barra de botones de acceso)

#### **Iniciar la Charm bar (Barra de botones de acceso)**

**NOTA:** Cuando se solicita, la Barra de botones de acceso aparece como un conjunto de iconos blancos. La imagen superior muestra el aspecto de la Barra de botones de acceso una vez activada.

Utilice el panel táctil o el teclado de su equipo portátil para iniciar la Barra de botones de acceso.

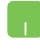

Desplace el puntero de su ratón a la esquina superior derecha o izquierda de la pantalla.

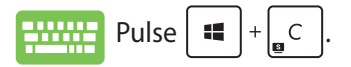

### **Dentro de la Charm bar (Barra de botones de acceso)**

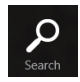

#### **Buscar**

Esta herramienta le permite buscar archivos, aplicaciones o programas en su equipo portátil.

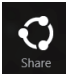

#### **Compartir**

Esta herramienta le permite compartir aplicaciones a través de redes sociales o correo electrónico.

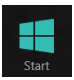

#### **Inicio**

Esta herramienta le permite regresar a la pantalla de Inicio. Desde la pantalla de Inicio, también puede utilizarla para regresar a una aplicación abierta recientemente.

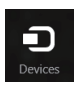

#### **Dispositivos**

Esta herramienta le permite acceder a y compartir archivos con los dispositivos conectados a su ordenador portátil, tales como pantalla externa o impresora.

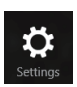

#### **Configuración**

Esta herramienta le permite acceder a acceder a la configuración de ordenador de su equipo portátil.

## **Función Snap (Acoplar)**

La función Snap (Acoplar) muestra dos aplicaciones desplegados lado a lado para que pueda trabajar o alternar entre ellas.

**IMPORTANTE** Asegúrese de que la resolución de pantalla de su equipo portátil está configurada en 1366 x 768 píxeles o superior antes de utilizar la función Snap (Acoplar).

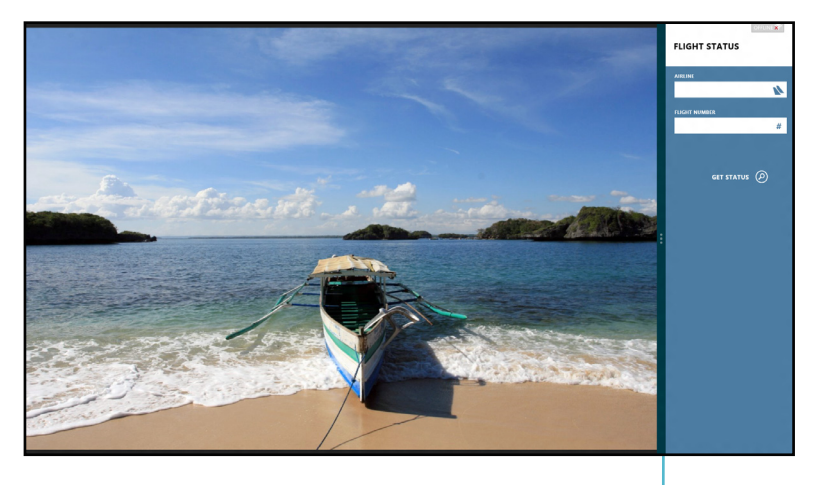

Barra Snap (Acoplar)

### **Uso de la función Snap (Acoplar)**

Utilice la pantalla táctil, el panel táctil o el teclado de su equipo portátil para activar y utilizar la función Snap (Acoplar).

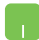

- 1. Inicie la aplicación que desea acoplar.
- 2. Desplace el puntero del ratón a la parte superior de su pantalla.
- 3. Una vez que el puntero muestre el icono de una mano, arrastre y suelte la aplicación en la parte derecha o izquierda del panel de visualización.
- 4. Inicie otra aplicación.

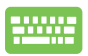

- 1. Inicie la aplicación que desea acoplar.
- 2. Pulse  $\boxed{\blacksquare}$  +  $\boxed{\cdot}$  .
- 3. Inicie otra aplicación.
- 4. Para alternar entre aplicaciones, pulse d.  $\vert + \vert$ .

# **Otros accesos directos de teclado**

Por medio del teclado, también pude utilizar los siguientes accesos directos que le ayudarán a iniciar aplicaciones y desplazarse por Windows®8.

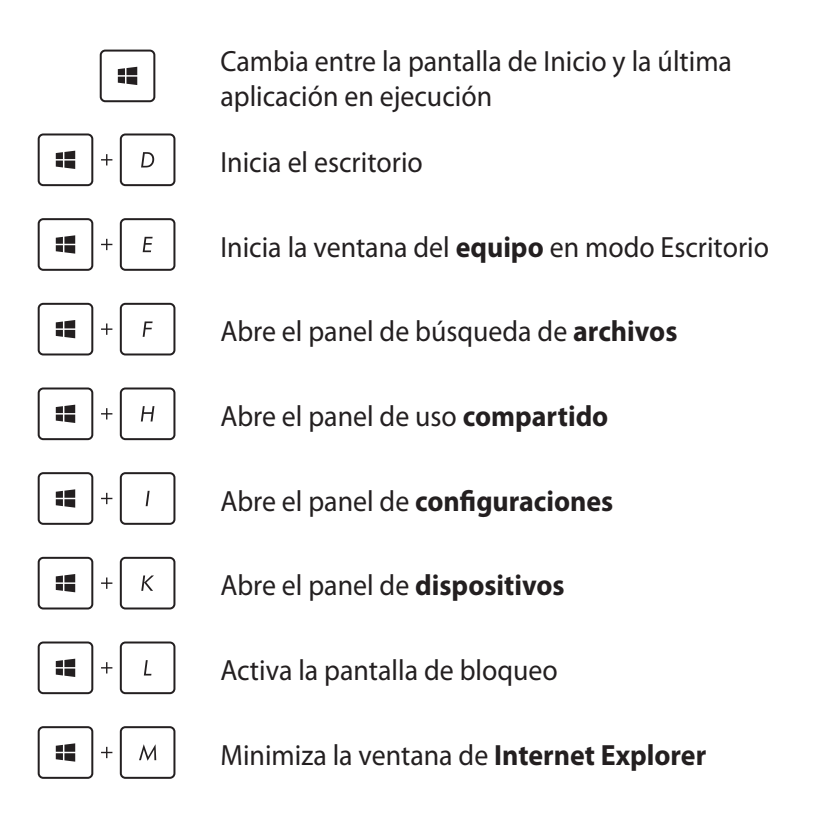

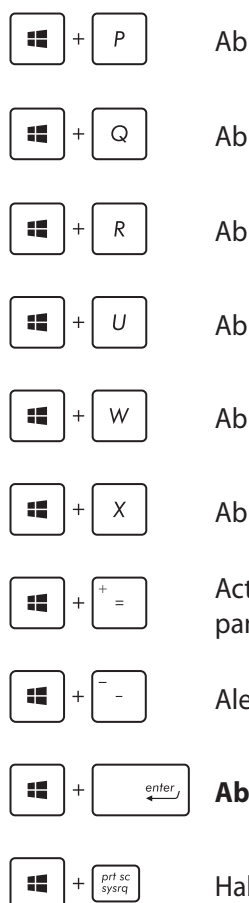

Abre el panel de **segunda pantalla**

Abre el panel de búsqueda de **aplicaciones**

Abre la ventana **Ejecutar**

Abre el **Centro de accesibilidad**

Abre el panel de búsqueda de **configuraciones**

Abre el menú de herramientas de Windows

Activa el icono de aumento y acerca el zoom en la pantalla

Aleja el zoom en la pantalla

**Abre las** configuraciones de Narrador

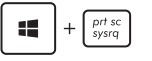

Habilita la función **Imprimir pantalla**

# **Conectar a redes inalámbricas**

### **Conexión Wi-Fi**

Acceda a su correo electrónico, navegue por Internet y comparta aplicaciones a través de redes sociales por medio de la conexión Wi-Fi de su equipo portátil.

**¡IMPORTANTE!** Asegúrese de que el **Airplane mode (Modo vuelo)**está apagado para habilitar la función Wi-Fi de su equipo portátil. Para más detalles, consulte la sección *Modo vuelo* en este manual.

#### **Habilitar Wi-Fi**

Active Wi-Fi en su equipo portátil siguiendo estos pasos:

- 1. Active la **Charm bar (Barra de botones de acceso).**
- 2. Pulse  $\overline{Q}$  y pulse  $\overline{M}$
- 3. Seleccione un punto de acceso de la lista de conexiones Wi-Fi disponibles.

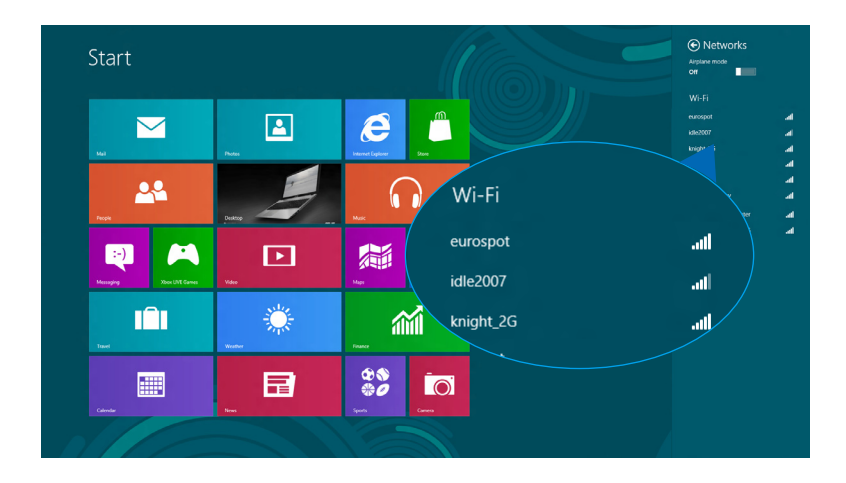

4. Pulse **Connect (Conectar)** para iniciar la conexión en red**.** 

**NOTA:** Puede que se le pida que proporcione una clave de seguridad para activar la conexión Wi-Fi.

5. Si desea habilitar la compartición entre su equipo portátil y otros sistemas inalámbricos, pulse **Yes**, **turn on sharing and connect to devices (Sí, activar compartición y conectar a dispositivos).** Pulse **No, don't turn on sharing or connect to devices (No, no active compartición ni conectar a dispositivos)** si no desea habilitar la función de compartición.

### **Bluetooth**

Utilice Bluetooth para facilitar la transferencia inalámbrica de datos con otros dispositivos que admiten Bluetooth.

**¡IMPORTANTE!** Asegúrese de que el **Airplane mode (Modo vuelo)**está apagado para habilitar la función Bluetooth de su equipo portátil. Para más detalles, consulte la sección *Modo vuelo* en este manual.

### **Emparejar con otros dispositivos que admiten Bluetooth**

Si desea transferir datos entre dispositivos Bluetooth, deberá emparejar dichos equipos. Para hacerlo, utilice su pantalla táctil o panel táctil tal como se describe a continuación:

- 1. Active la **Charm bar (Barra de botones de acceso).**
- 2. Pulse  $\sum_{\text{setting}}$  y luego pulse **Change PC Settings (Cambiar**

**configuraciones de PC).**

3. En **PC Settings (Configuraciones de PC),** seleccione **Devices (Dispositivos)** y luego pulse **Add a Device (Añadir un dispositivo)** para buscar dispositivos que admiten Bluetooth.

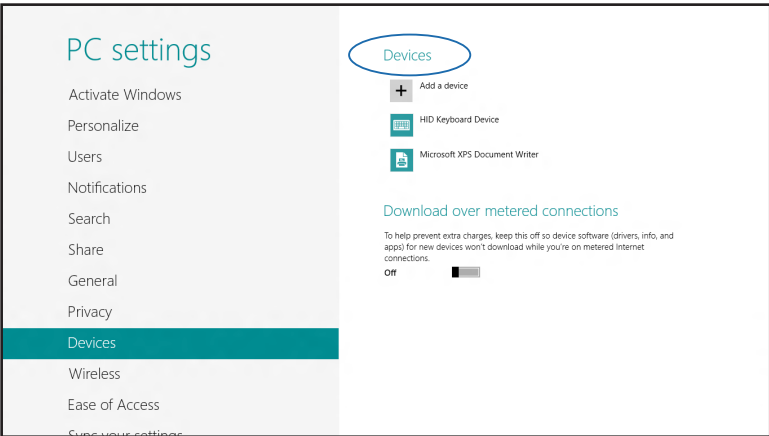

4. Seleccione un dispositivo de la lista. Compare el código de paso en su equipo portátil con el código de paso enviado al dispositivo seleccionado. Si son idénticos, pulse **Yes (Sí)** to para emparejar su equipo portátil con del dispositivo.

**NOTA:** Es posible que, para algunos dispositivos que admiten Bluetooth, se le pedirá introducir el código de paso de su equipo portátil.

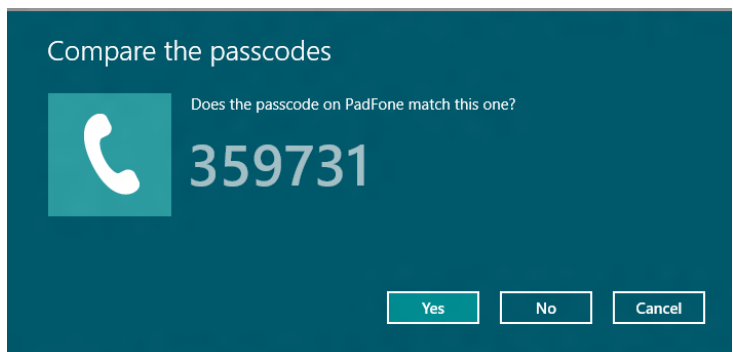

### **Modo vuelo**

El **Airplane mode (Modo vuelo)** deshabilita las comunicaciones inalámbricas, permitiéndole utilizar su equipo portátil de forma segura durante el vuelo.

#### **Activar el Modo vuelo**

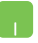

1. Active la **Charm bar (Barra de botones de acceso).**

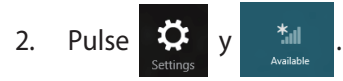

3. Desplace la barra de configuraciones hacia la derecha para activar el Modo vuelo.

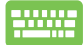

```
Pulse \int f_n \left| + \sqrt{\frac{f^2}{\left( \phi \right)^2}} \right|.
```
#### **Desactivar el Modo vuelo**

1. Active la **Charm bar (Barra de botones de acceso).**

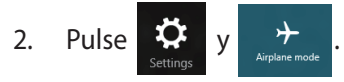

3. Desplace la barra de configuraciones hacia la izquierda para desactivar el Modo vuelo.

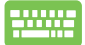

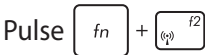

**NOTA:** Póngase en contacto con el personal de la aerolínea para conocer los servicios en vuelo correspondientes que se pueden utilizar y las restricciones que se deben seguir cuando utilice el equipo portátil durante un vuelo.

# **Conectar a redes cableadas**

También puede conectar a redes cableadas, tal como redes de área local y conexiones de Internet de banda ancha a través del puerto LAN de su equipo portátil.

**NOTA:** Contacte con su proveedor de servicios de Internet (ISP) para más detalles o con su administrador de red para ayuda al configurar su conexión de Internet.

Para ajustar sus configuraciones, consulte los siguientes procedimientos.

**¡IMPORTANTE!** Asegúrese de que el cable de red está conectado entre el puerto LAN de su equipo portátil y una red de área local antes de realizar las siguientes acciones.

### **Configuración de una conexión de red con IP/ PPPoE dinámica**

- 
- 1. Inicie el **Desktop (Escritorio).**
- 2. Desde la barra de tareas de Windows<sup>®</sup>, haga clic con el botón derecho sobre el icono de red **fill** y luego pulse el **Open Network and Sharing Center (Abrir centro de redes y recursos compartidos)**.
- 3. En la ventana del Network and Sharing (Centro de redes y recursos compartidos), pulse **Change adapter settings (Cambiar configuración del adaptador)**.
- 4. Haga clic con el botón derecho sobre su red de área local y luego seleccione **Properties (Propiedades)**.

5. Tap **Internet Protocol Version 4 (Protocolo de Internet Versión 4)(TCP/IPv4)** y luego pulse **Properties (Propiedades)**.

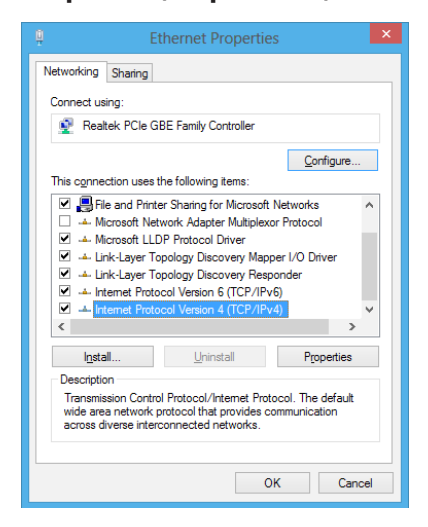

6. Pulse **Obtain an IP address automatically (Obtener una dirección IP automáticamente)** y luego pulse **OK (Aceptar)**.

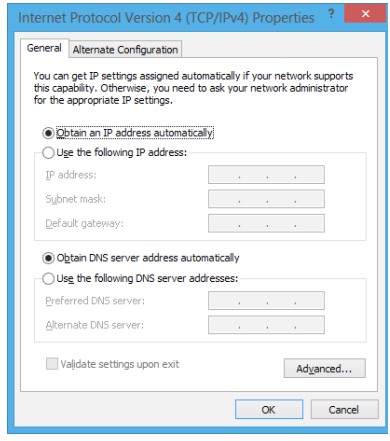

**NOTA:** Proceda con los siguientes pasos si utiliza una conexión PPPoE.

7. Volver a la ventana de **Network and Sharing Center (Centro de redes y recursos compartidos)** y luego pulse **Set up a new connection or network (Configurar una nueva conexión o red)**.

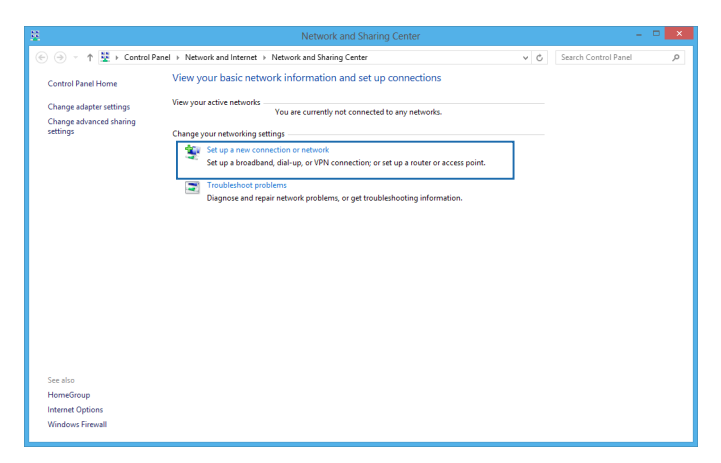

8. Seleccione **Connect to the Internet (Conectarse a Internet)** y luego pulse **Next (Siguiente)**.

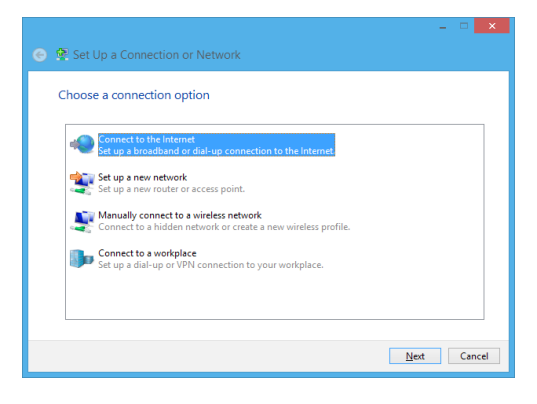

9. Pulse **Broadband (PPPoE) ((Banda ancha) (PPPoE))**.

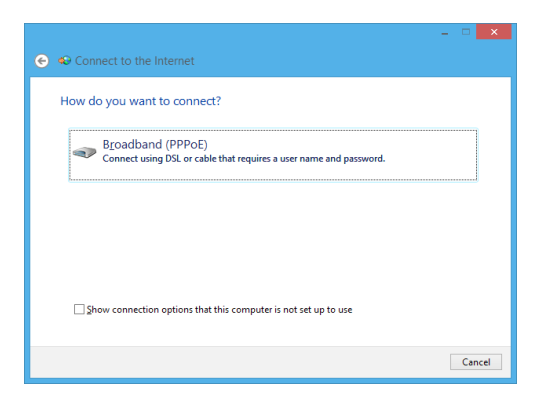

- 10. Introduzca su Nombre de usuario, Contraseña y Nombre de conexión y luego pulse **Connect (Conectar)**.
- 11. Pulse **Close (Cerrar)** para finalizar la configuración.
- 12. Pulse **All**en la barra de tareas y luego pulse sobre la conexión que acaba de crear.
- 13. Introduzca su nombre de usuario y contraseña y luego pulse **Connect (Conectar)**para iniciar la conexión a Internet.

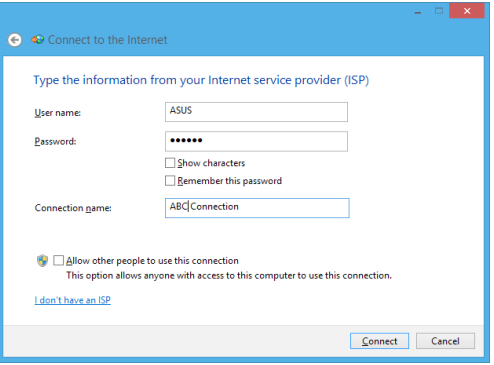

### **Configuración de una conexión de red con IP estática**

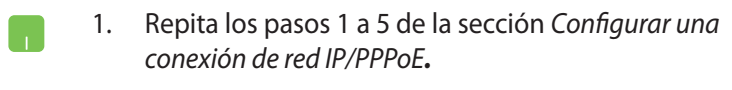

- 2 Pulse **Use the following IP address (Utilizar la siguiente dirección IP)**.
- 3. Introduzca la dirección IP, la Máscara subred y la Puerta de enlace por defecto de su proveedor de servicios de Internet.
- 4. Si es necesario, también puede introducir la dirección del servidor DNS preferido y una dirección de servidor DNS alternativa y luego pulse **OK.**

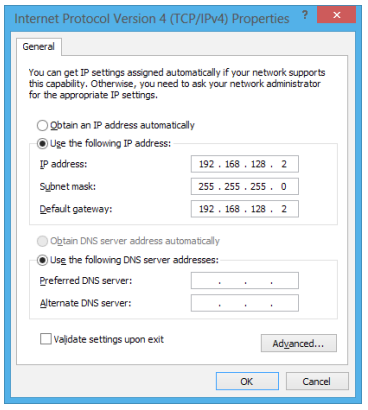

# **Apagado de su equipo portátil**

Puede apagar su equipo portátil realizando una de las siguientes acciones:

- 
- Pulse **Container de la Charm bar (Barra de botones de acceso)** y luego pulse > **Shut down**

**(Apagar)** para apagar el equipo de forma normal.

• En la pantalla de inicio de sesión, pulse

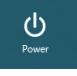

#### >**Shut down (Apagar).**

- También puede apagar el equipo portátil utilizando el modo de escritorio. Para ello, inicie el escritorio y, a continuación, presione *alt + f4* para iniciar la ventana Apagar. Seleccione **Shut Down (Apagar)** en la lista desplegable y, a continuación, seleccione **OK (Aceptar).**
	- Si su equipo portátil deja de responder, mantenga pulsado el botón de encendido durante al menos cuatro (4) segundos, hasta que se apague.

# **Activación del modo suspensión de su equipo portátil**

Para activar el modo suspensión en su equipo portátil, pulse el botón de encendido una vez.

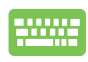

También puede activar el modo de suspensión en el equipo portátil utilizando el modo de escritorio. Para ello, inicie el escritorio y, a continuación, presione *alt + f4* para iniciar la ventana Apagar. Seleccione **Sleep (Suspender)** en la lista desplegable y, a continuación, seleccione **OK (Aceptar).**

# *Capítulo 4: Aplicaciones ASUS*

# **Aplicaciones ASUS incluidas**

### **LifeFrame**

Mejore las funciones de su cámara Web con la aplicación LifeFrame. Con esta aplicación podrá crear instantáneas, editar fotos, grabar vídeos o archivos de audio, utilizar su cámara Web como dispositivo de vigilancia de seguridad y jugar.

### **Para iniciar LifeFrame**

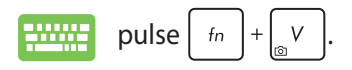

La barra de herramientas de archivos muestra los archivos guardados para una función en vista de miniaturas.

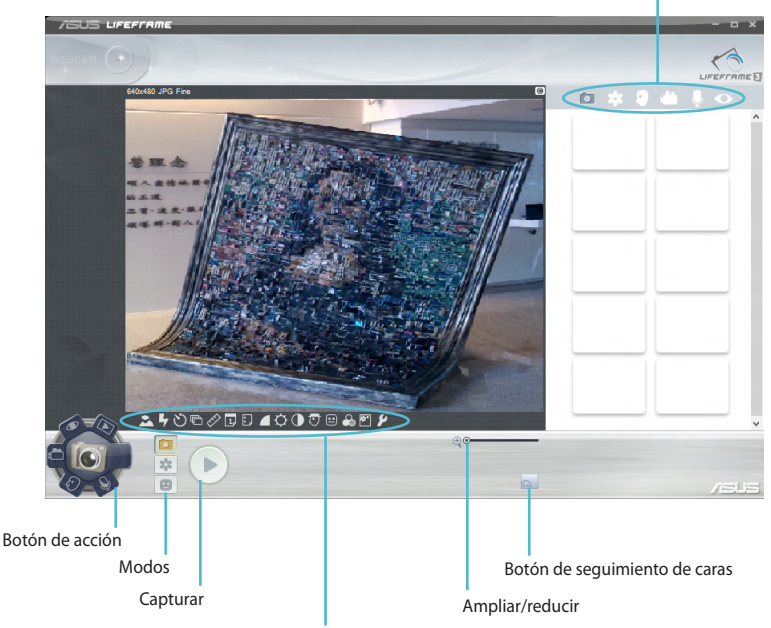

Configuraciones de cámara web

#### **Funciones LifeFrame**

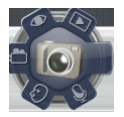

#### **Cámara**

Utilice esta función para sacar fotos utilizando su cámara Web.

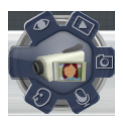

#### **Videocámara**

Utilice esta función para grabar vídeos utilizando su cámara Web.

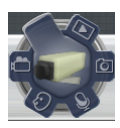

#### **Monitor**

Esta función le permite utilizar su cámara Web como monitor de vídeo de seguridad, ya que detecta automáticamente el movimiento y lo captura en foto.

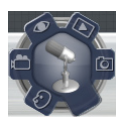

#### **Grabadora de voz**

Utilice esta función para grabar archivos de audio en su equipo portátil.

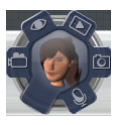

#### **Juegos**

Esta función le permite jugar utilizando la cámara Web.

### **Power4Gear Hybrid**

Optimice el rendimiento de su equipo portátil utilizando los modos de ahorro de energía en Power4Gear.

**NOTA:** Cuando se desconecta el equipo portátil de su adaptador de alimentación, el modo Power4Gear Hybrid cambia automáticamente a Ahorro de batería.

### **Para iniciar Power4Gear Hybrid**

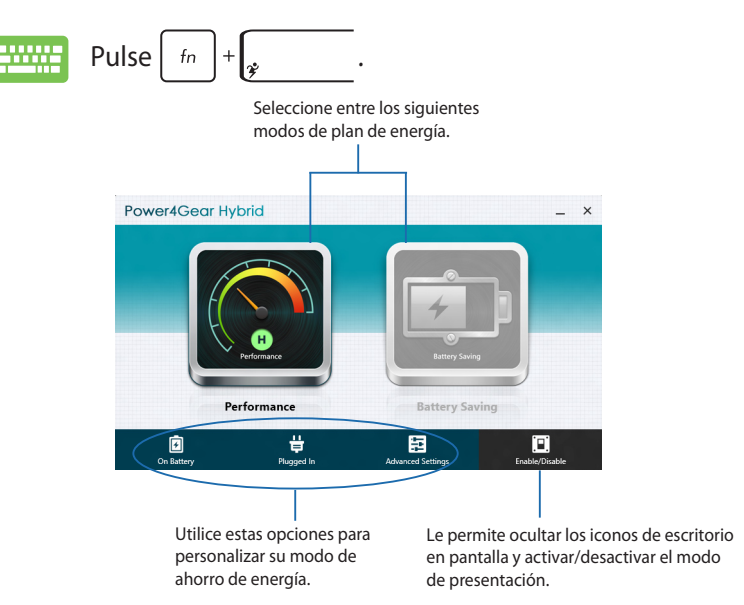

#### **Modo Rendimiento**

Utilice este modo para actividades de alto rendimiento, como juegos o presentaciones de negocios utilizando su equipo portátil.

#### **Modo Ahorro de batería**

Este modo extiende la vida de la batería de su equipo portátil mientras está conectado al adaptador de alimentación o si sólo está funcionando con alimentación de la batería.

### **Instant On (Encendido instantáneo)**

Ahorre batería mientras su equipo está en modo suspensión (Deep S3) utilizando Instant On.

**NOTA:** Deep S3 es una tecnología que permite ahorrar más energía en la batería cuando el equipo portátil de ASUS se encuentra en el modo de suspensión.

**¡ADVERTENCIA!** El tiempo en estado de espera varía en función de la carga restante de la batería del equipo portátil, del modelo de equipo, de la configuración y de las condiciones de funcionamiento.

### **Modo de rendimiento**

El modo de rendimiento está habilitado de forma predeterminada en el equipo portátil. Permite que el sistema recupere su último estado de trabajo en dos segundos, incluso después de que el equipo portátil haya entrado en el modo de suspensión profunda.

### **Modo de ahorro de batería**

Este modo permite que el aparato esté en espera más tiempo, y permite que la batería dure hasta treinta (30) días o más. Cuando se habilita, el equipo portátil vuelve a su último estado de funcionamiento en sólo siete segundos, cuatro horas después de haber entrado en modo suspensión.

> Haga clic aquí para activar el modo de ahorro de batería.

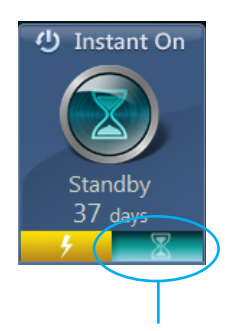

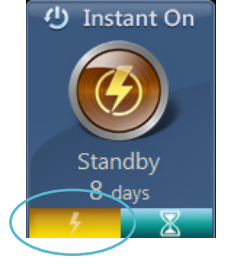

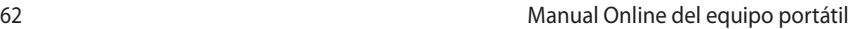

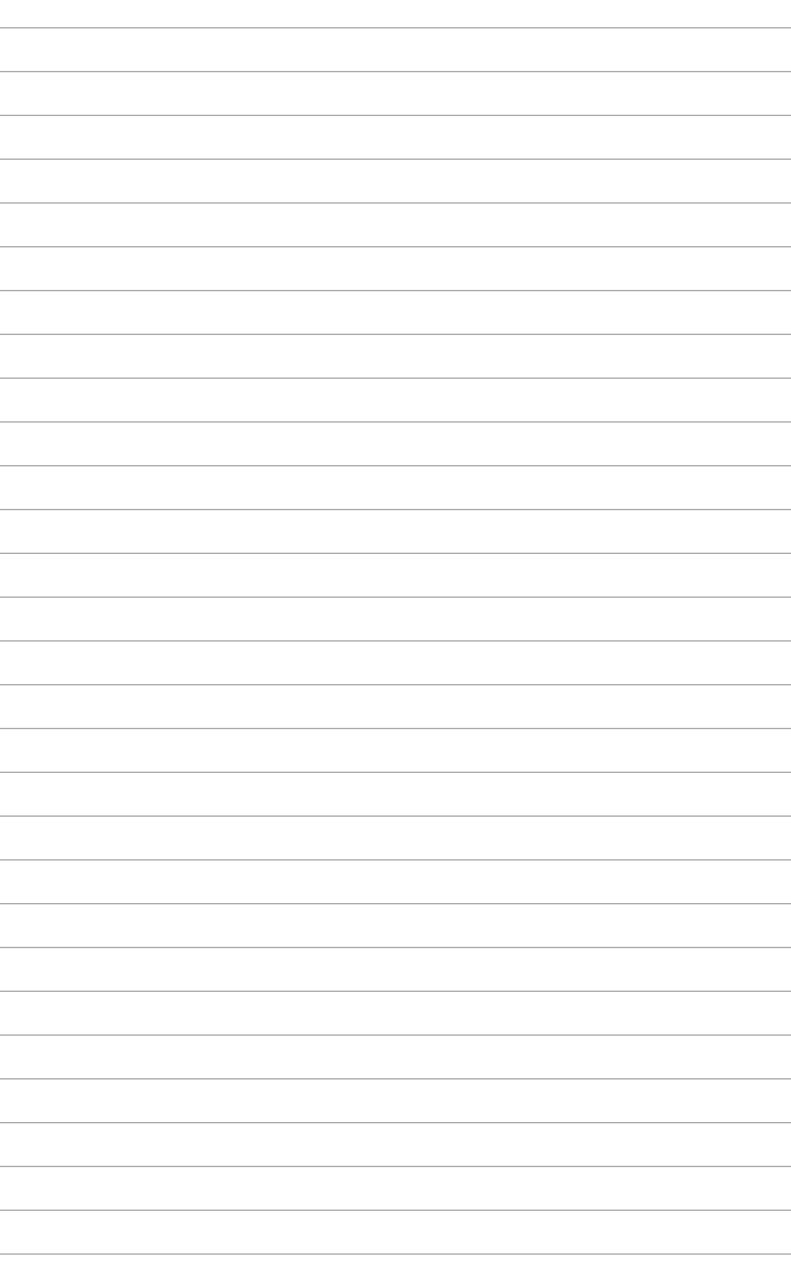

# *Capítulo 5: Auto prueba de encendido (POST)*

# **Auto prueba de encendido (POST)**

La Auto prueba de encendido (POST) es una serie de pruebas de diagnóstico controladas por software que se ejecutan al encender o reiniciar su equipo portátil. El software que controla la POST se instala como una parte permanente de la arquitectura del equipo portátil.

### **Utilizar POST para acceder al BIOS y resolver problemas**

Durante la POST, puede acceder a las configuraciones de BIOS o ejecutar las opciones de resolución de problemas utilizando las teclas de su equipo portátil. Puede consultar la siguiente información para más detalles.

# **BIOS**

El BIOS (Sistema básico de entrada y salida) almacena las configuraciones de hardware del sistema necesarias para iniciar el sistema en el equipo portátil.

Las configuraciones de BIOS por defecto se aplican a la mayoría de las condiciones de su equipo portátil. No cambie las configuraciones por defecto de BIOS excepto en las siguientes circunstancias:

- que aparezca en pantalla un mensaje de error durante el arranque del sistema solicitándole que ejecute la configuración de BIOS.
- que haya instalado un nuevo componente del sistema que requiera configuraciones adicionales de BIOS o sus actualizaciones.

**!ADVERTENCIA!** Las configuraciones inadecuadas de BIOS pueden resultar en inestabilidad o errores en el arranque. Le recomendamos encarecidamente que cambie las configuraciones de BIOS solamente con ayuda de personal técnico cualificado.

# **Acceder al BIOS**

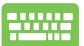

Reinicie su equipo portátil y luego pulse  $\left[\begin{smallmatrix} a_1 \\ b_1 \end{smallmatrix}\right]$  durante la

### **Configuraciones BIOS**

**NOTA:** Las pantallas del BIOS incluidas en esta sección solamente sirven de referencia. Las pantallas reales podrían diferir según el modelo y territorio.

#### **Arranque**

Este menu le permite configurar las prioridades de opciones de arranque. Puede consultar los siguientes procedimientos al configurar su prioridad de arranque.

1. En la pantalla **Boot (Arranque)**, seleccione **Boot Option #1 (Opción de arranque 1)**.

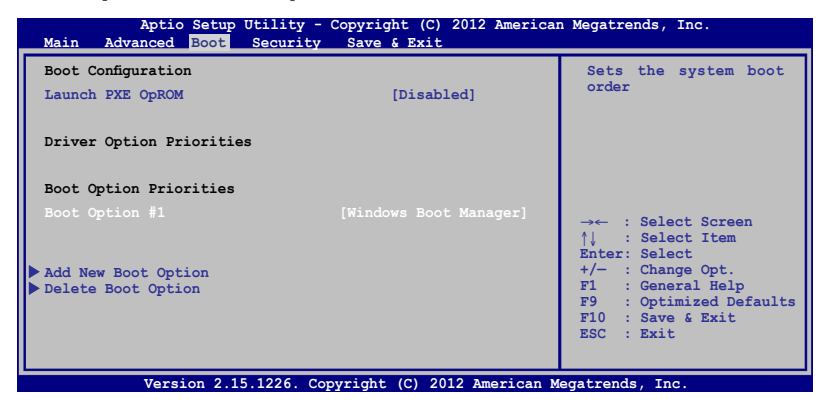

2. Presione  $\left| \begin{array}{c} \leftarrow \\ \leftarrow \end{array} \right|$  y seleccione un dispositivo para el elemento **Boot Option #1 (Opción de arranque 1)**.

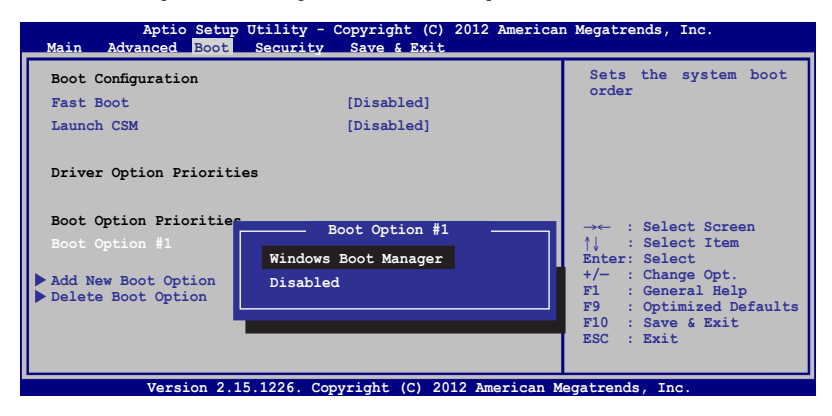

### **Seguridad**

Este menu le permite configurar las contraseñas de administrador y usuario de su equipo portátil. También le permite controlar el acceso al disco duro de su equipo portátil, la interfaz de entrada/salida (E/S) y la interfaz USB.

#### **NOTA:**

- Si establece una **User Password (Contraseña de usuario),** se le pedirá introducirla antes de entrar en el sistema operativo de su equipo portátil.
- Si establece una **Administrator Password (Contraseña de administrador)**, se le pedirá introducirla antes de entrar en el BIOS.

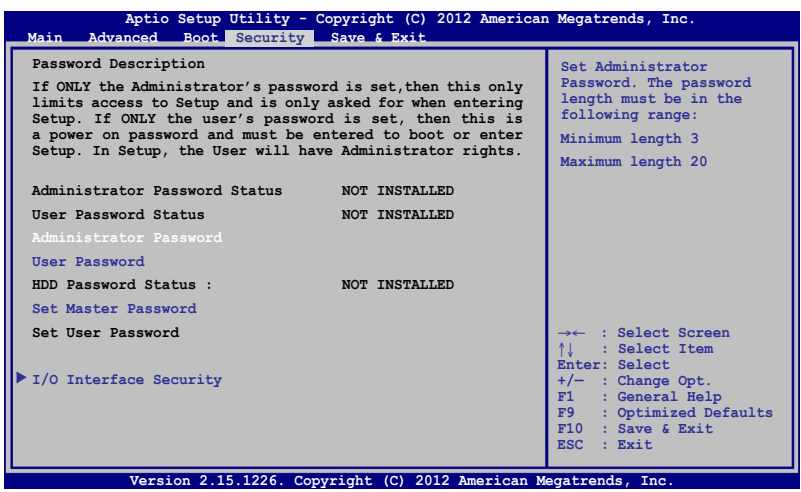

Para establecer la contraseña:

- 1. En la pantalla **Security (Seguridad)**, seleccione **Setup Administrator Password (Configurar contraseña de administrador)** o **User Password (Contraseña de usuario)**.
- 2. Escriba una contraseña y presione  $\left| \right.$

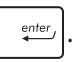

3. Vuelva a escriba la contraseña y presione  $\left| \right.$ 

Para borrar la contraseña:

- 1. En la pantalla **Security (Seguridad)**, seleccione **Setup Administrator Password (Configurar contraseña de administrador)** o **User Password (Contraseña de usuario)**.
- 2. Inserte la contraseña actual y presione  $\parallel$  and  $\bullet$

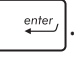

3. Deje el campo **Create New Password (Crear nueva** 

**contraseña)** en blanco y presione  $\left| \right.$ 

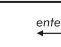

4. Seleccione **Yes (Sí)** en el cuadro de confirmación y luego pulse  $enter<sub>1</sub>$ .

### **Seguridad de la interfaz E/S**

En el menú de Seguridad, puede acceder a la Seguridad de interfaz E/S para bloquear o desbloquear algunas de las funciones de su equipo portátil.

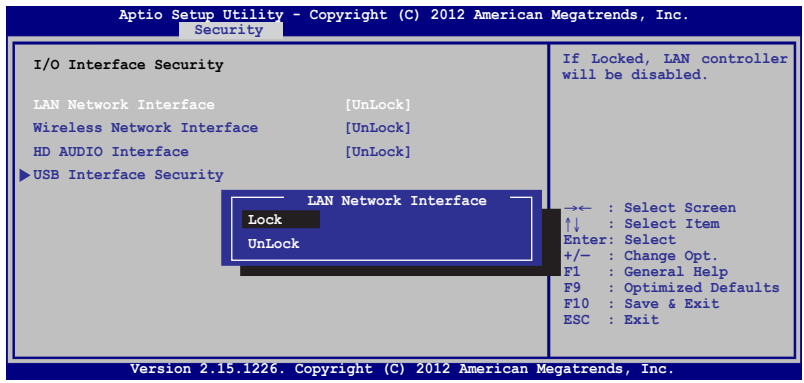

Para bloquear la interfaz de E/S:

- 1. En la pantalla **Security (Seguridad)**, seleccione **I/O Interface Security (Seguridad de interfaz de E/S)**.
- 2. Seleccione una interfaz que desee bloquear y haga clic en enter

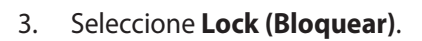

.

#### **Seguridad de la interfaz USB**

A través del menú de Seguridad de Interfaz E/S, también puede acceder a Seguridad de Interfaz USB para bloquear o desbloquear puertos y dispositivos.

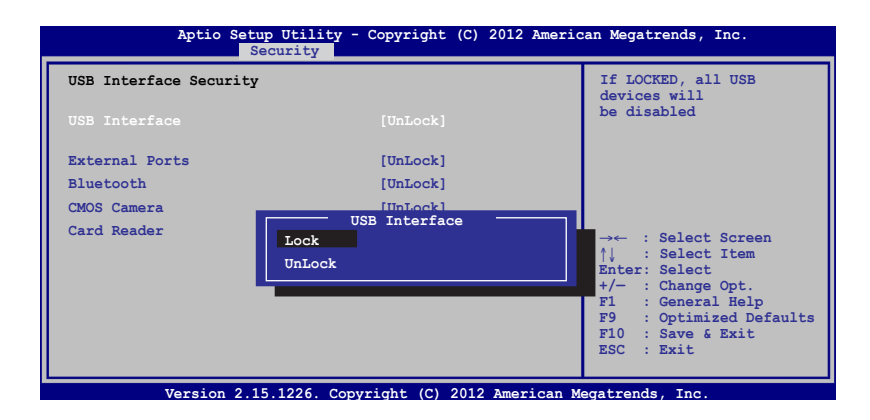

Para bloquear la interfaz USB:

- 1. En la pantalla **Security (Seguridad)**, seleccione **I/O Interface Security (Seguridad de la interfaz de E/S) > USB Interface Security (Seguridad de la interfaz USB)**.
- 2. Seleccione una interfaz que desee bloquear y haga clic en **Lock (Bloquear)**.

**NOTA:** Configurar la **USB Interface (Interfaz USB)** en **Lock (Bloquear)** también bloquea y oculta los **External Ports (Puertos externos)**y otros dispositivos incluidos como parte de la **USB Interface Security (Seguridad de Interfaz USB)**.

#### **Contraseña del disco duro**

#### **Establecer una contraseña maestra**

En el menú de Seguridad, puede emplear la opción **Set Master Password (Establecer una contraseña maestra)** para establecer una contraseña para acceder a su disco duro.

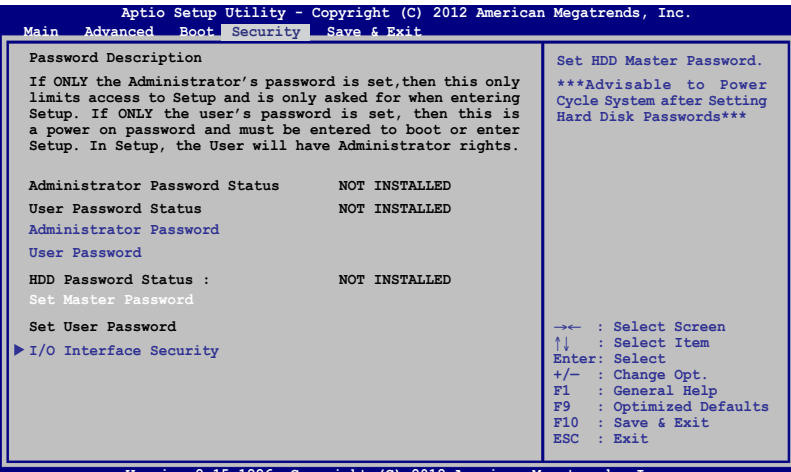

**Version 2.15.1226. Copyright (C) 2012 American Megatrends, Inc.**

Para establecer la contraseña del disco duro:

- 1. En la pantalla **Security (Seguridad)** haga clic en **Set Master Password (Establecer contraseña maestra)**.
- 2. Escriba una contraseña y pulse  $\left| \right.$
- 3. Vuelva a introducir la contraseña para confirmarla y presione ...
- 4. Haga clic en **Set User Password (Establecer contraseña del usuario)** y repita los pasos anteriores para establecer la contraseña del usuario.

### **Guardar y salir**

Para mantener sus ajustes de configuración, seleccione **Save Changes and Exit (Guardar cambios y salir)** antes de salir del BIOS.

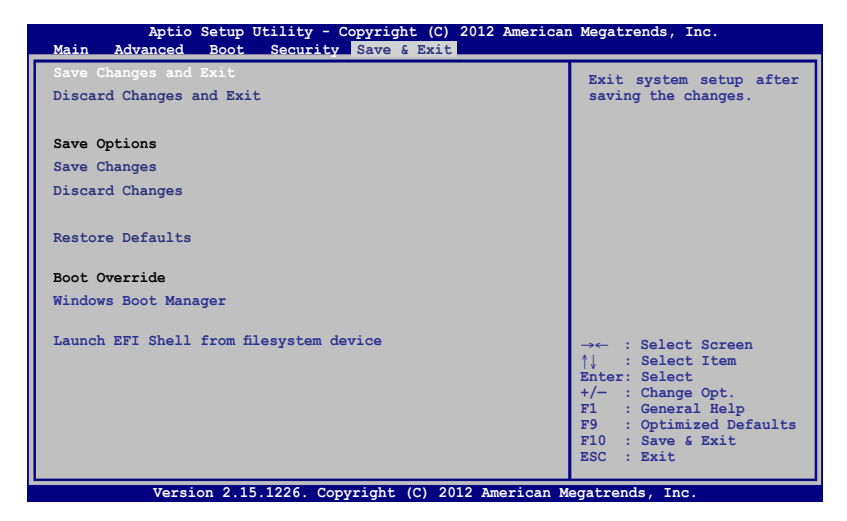

#### **Actualizar la BIOS.**

- 1. Comprueba el modelo exacto del equipo portátil y el último archivo de BIOS para su modelo en el sitio web de ASUS.
- 2. Guarde una copia del archivo BIOS descargado en una unidad de memoria flash.
- 3. Conecte su unidad de memoria flash a su equipo portátil.
- 4. Reinicie su equipo portátil y luego pulse  $\left[\begin{smallmatrix} a_0 & a_1 \end{smallmatrix}\right]$  durante la POST.
- 5. En el programa de configuración de la BIOS, haga clic en **Advanced (Avanzado) > Start Easy Flash (Iniciar Easy Flash)**

y, a continuación, presione  $\left| \right.$ 

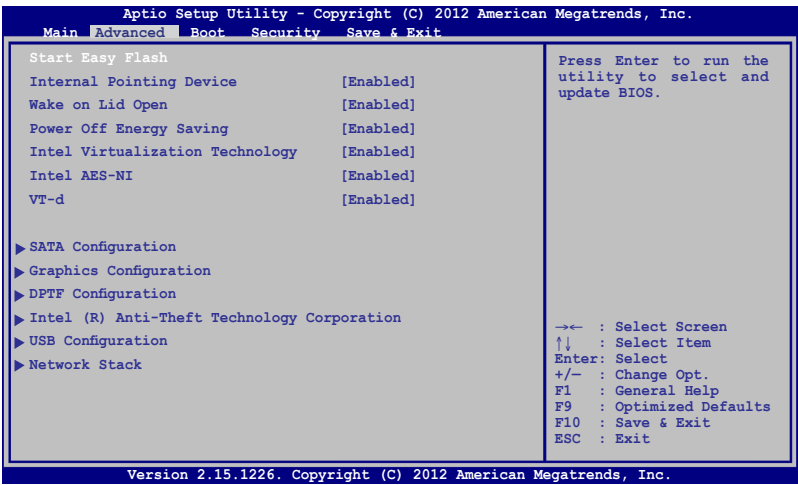

6. Encuentre el archivo de BIOS descargado en la unidad de memoria flash y luego pulse  $\left| \begin{array}{c} \text{enter} \\ \end{array} \right|$ 

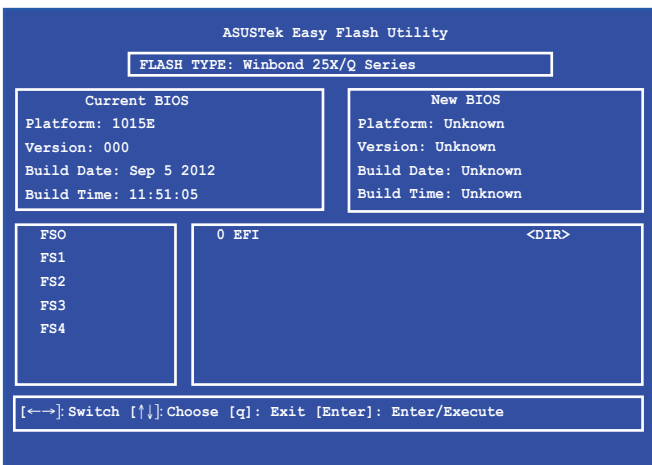

7. Después del proceso de actualización de la BIOS, haga clic en **Exit (Salir) > Restore Defaults (Restaurar valores predeterminados)** para restaurar la configuración predeterminada del sistema.

# **Resolución de problemas**

Al pulsar  $\left[\overline{\mathbf{a}}\right]$  durante la POST, puede acceder a las opciones de resolución de problemas de Windows® 8, incluyendo las siguientes:

- **• Refrescar su equipo**
- **• Reiniciar su equipo**
- **• Opciones avanzadas**

### **Refrescar su equipo**

Utilice **Refresh your PC (Refrescar su equipo)** si desea refrescar su sistema sin perder los archivos y aplicaciones actuales.

Para acceder a esto durante la POST:

- 1. Reinicie su equipo portátil y luego pulse  $\left[\mathbf{a}\right]$  durante la POST.
	- 2. Espere a que Windows® cargue la pantalla de selección de opciones y luego toque **Troubleshoot (Resolución de problemas).**
		- 3. Toque **Refresh your PC (Refrescar su equipo).**
		- 4. En la pantalla de refrescar su equipo, lea los puntos de la lista para aprender más sobre el uso de esta opción y luego toque **Next (Siguiente).**
		- 5. Toque la cuenta que desea refrescar.
		- 6. Introduzca la contraseña de su cuenta y luego toque **Continue (Continuar).**
		- 7. Toque **Refresh (Refrescar).**

**¡IMPORTANTE!** Asegúrese de que su equipo portátil esté enchufado antes de refrescar su sistema.
## **Reinicio de su equipo**

**¡IMPORTANTE!** Haga una copia de seguridad de todos sus datos antes de proceder con esta opción.

Utilice **Reset your PC (Reiniciar su equipo)** para restaurar su equipo portátil a sus configuraciones por defecto.

Para acceder a esto durante la POST:

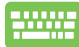

1. Reinicie su equipo portátil y luego pulse  $\left[\mathbf{a}\right]^{p}$  durante la POST.

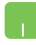

- 2. Espere a que Windows® cargue la pantalla de selección de opciones y luego toque **Troubleshoot (Resolución de problemas).**
- 3. Toque **Reset your PC (Reiniciar su equipo).**
- 4. En la pantalla de reiniciar su equipo, lea los puntos de la lista para aprender más sobre el uso de esta opción y luego toque **Next (Siguiente).**
- 5. Toque su opción de reinicio preferida. **Just remove my files (Solo eliminar mis archivos)** o **Fully clean the drive (Limpiar la unidad completamente).**
- 6. Toque **Reset (Reiniciar).**

**¡IMPORTANTE!** Asegúrese de que su equipo portátil esté enchufado antes de refrescar su sistema.

#### **Opciones avanzadas**

Utilice **Advanced options (Opciones avanzadas)** para realizar opciones adicionales para la resolución de problemas en su equipo portátil.

Para acceder a esto durante la POST:

- 1. Reinicie su equipo portátil y luego pulse  $\left[\begin{matrix} 1 & \cdots & 0 \\ 0 & \cdots & 0 \\ 0 & 0 & \cdots & 0 \end{matrix}\right]$  durante la POST.
- 
- 2. Espere a que Windows® cargue la pantalla de selección de opciones y luego toque **Troubleshoot (Resolución de problemas).**
- 3. Toque **Advanced options (Opciones avanzadas).**
- 4. En la pantalla de Opciones avanzadas, seleccione la opción de resolución de problemas que desee utilizar.
- 5. Siga los pasos a continuación para completar el proceso.

#### **Uso de la función Recuperar Imagen de Sistema**

En **Advanced options (Opciones avanzadas)**, puede utilizar **System Image Recovery (Recuperar imagen de sistema)** para recuperar su sistema utilizando un archivo de imagen específico.

Para acceder a esto durante la POST:

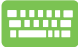

- 1. Reinicie su equipo portátil y luego pulse  $\boxed{a}^{p}$  durante la POST.
- 2. Espere a que Windows® cargue la pantalla de selección de opciones y luego toque **Troubleshoot (Resolución de problemas).**
	- 3. Pulse **Advanced options (Opciones avanzadas).**
- 4. En la pantalla de Opciones avanzadas, seleccione **System Image Recovery (Recuperar Imagen de Sistema)**.
- 5. Seleccione la cuenta que desea recuperar utilizando un archivo de imagen de sistema.
- 6. Introduzca la contraseña de su cuenta y luego pulse **Continue (Continuar).**
- 7. Seleccione **Use the latest available system image (recommended) (Utilizar la última imagen de sistema disponible (recomendado)),** y luego pulse **Next (Siguiente).** También puede elegir **Select a system image (Seleccionar una imagen de sistema)**  si la imagen de su sistema es un dispositivo externo o DVD.
- 8. Siga los pasos a continuación para completar el proceso de recuperación de imagen de sistema.

**NOTA:** Recomendamos encarecidamente que cree copias de seguridad de su sistema de forma regular para evitar la perdida de datos en el caso de que su equipo portátil deja de funcionar.

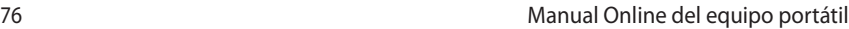

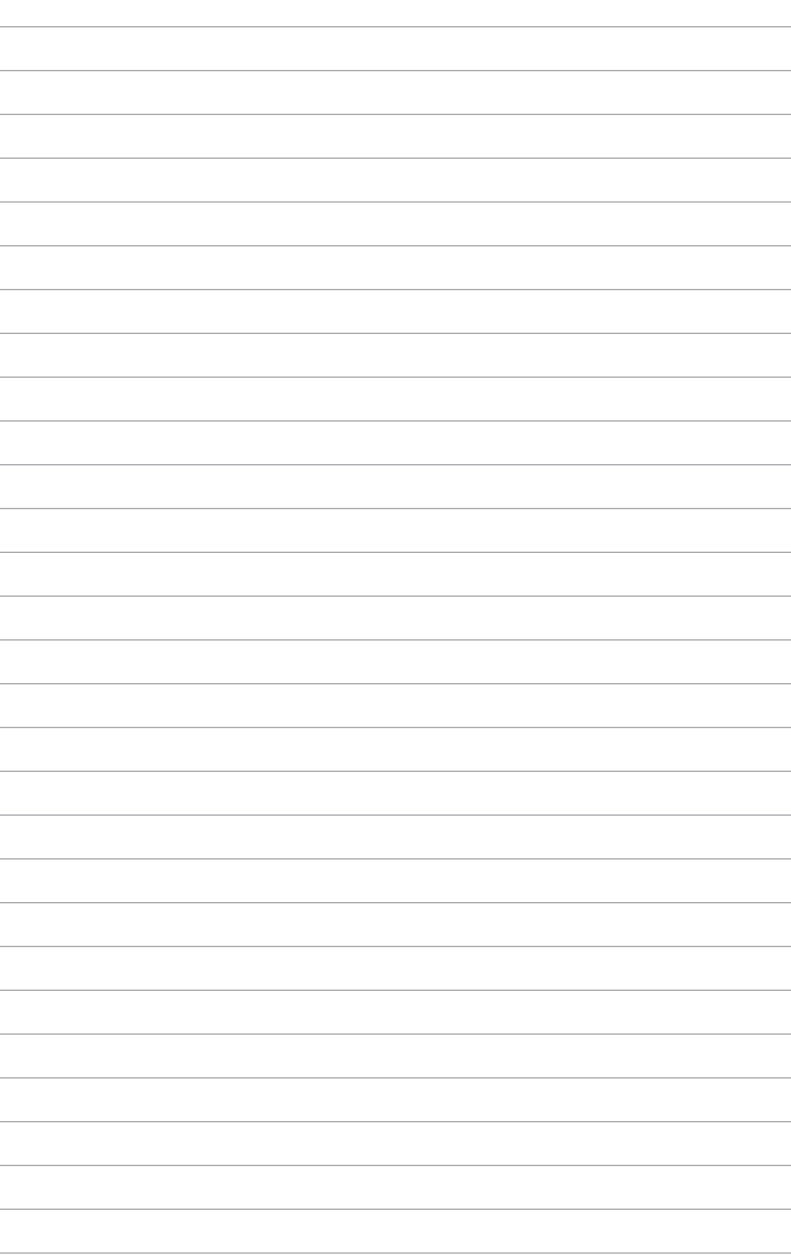

# *Apéndices*

#### **Información sobre la unidad de DVD-ROM (sólo para ciertos modelos)**

La unidad de DVD-ROM permite leer y crear sus propios CD y DVD. Puede adquirir unsoftware reproductor de DVD para ver los títulos del DVD.

#### **Información sobre las zonas de reproducción de DVD**

La reproducción de películas en DVD implica la decodificación del sistema de vídeo MPEG2, audio digital AC3 y el desciframiento del contenido protegido CSS. CSS (a veces denominado protección contra la copia) es el nombre dado al esquema de protección adoptado por la industria cinematográfica para cubrir la necesidad de protección contra la duplicación ilegal de contenidos.

Aunque son muchas las reglas proyectadas e impuestas sobre los cedentes de la licencia, la más importante es la que afecta a las restricciones de reproducción por zonas. Para facilitar las distintas distribuciones geográficas de las películas, los títulos en DVD se preparan para zonas concretas, tal como se describe en las "Definiciones de zonas" indicadas anteriormente. Las leyes del copyright exigen que todos los títulos en DVD se limiten a una zona en particular (en general, la región en la que se vende el título). Aunque el contenido de una película en DVD puede ser distribuido en varias zonas, las reglas proyectadas CSS exigen que cualquier sistema que pueda reproducir el contenido cifrado CSS solo pueda reproducirlo en una zona.

**¡IMPORTANTE!** El cambio de zona puede realizarse hasta 5 veces por medio del software visualizador, momento en el que solo se podrán reproducir las películas en DVD en la última zona seleccionada. Si se cambia el código de zona tras este proceso anterior, precisará de un ajuste de fábrica, que no lo cubre la garantía. Si se desea el reajuste, los costos de transporte y de reajuste correrán a cargo del usuario.

#### **Definiciones de zonas**

#### **Zona 1**

Canadá, Estados Unidos, territorios de los Estados Unidos

#### **Zona 2**

República Checa, Egipto, Finlandia, Francia, Alemania, Estados del Golfo, Hungría, Islandia, Irán, Iraq, Irlanda, Italia, Japón, Países Bajos, Noruega, Polonia, Portugal, Arabia Saudí, Escocia, España, Suecia, Suiza, Siria, Turquía, Reino Unido, Grecia, Repúblicas Yugoslavas, Eslovaquia

#### **Zona 3**

Myanmar, Indonesia, Corea del Sur, Malasia, Filipinas, Singapur, Taiwan, Tailandia, Vietnam

#### **Zona 4**

Australia, Caribe (Excepto Territorios de EE.UU.), América Central, Nueva Zelanda, Islas del Pacífico, Sudamérica

#### **Zona 5**

CIS, India, Pakistán, Resto de África, Rusia, Corea del Norte

#### **Zona 6**

China

#### **Información sobre la unidad ROM Blu-ray (sólo para ciertos modelos)**

La unidad ROM Blu-ray permite ver vídeos en alta definición (HD) y otros formatos de archivo de disco como, por ejemplo, DVD y CD.

#### **Definiciones de regiones**

#### **Región A**

Países de Norteamérica, Centroamérica y Suramérica y sus territorios; Taiwán, Hong Kong, Macao, Japón, Corea del Norte, Corea del Sur, Asia Sudoriental y sus territorios.

#### **Región B**

Europa, África y países de Asia Sudoriental y sus territorios; Australia y Nueva Zelanda.

#### **Región C**

Asia Central, Asia del Sur, Europa Oriental y sus territorios; China y Mongolia.

**NOTA:** Consulte el sitio Web de Blu-ray en www.blu-raydisc.com/en/ Technical/FAQs/Blu-rayDiscforVideo.aspx para obtener más detalles.

#### **Cumplimiento de normativas del módem interno**

El modelo del equipo portátil con módem interno cumple las normativas JATE (Japón), FCC (EE.UU., Canadá, Corea y Taiwán) y CTR21. El módem interno se ha aprobado de acuerdo con la Decisión del Consejo 98/482/EC para conectar terminales individuales panaeuropeos a la red telefónica pública conmutada (RTPC). No obstante, debido a las diferencias entre las RTPC individuales existentes en los distintos países, la aprobación, por sí misma, no garantiza el perfecto funcionamiento en todos los puntos de terminación de red de la RTPC. Si tiene problemas debe ponerse en contacto con el proveedor del equipo en primera instancia.

#### **Descripción general**

El 4 de agosto de 1998, la Decisión del Consejo Europeo respecto a la norma CTR 21 se anunció en la Publicación Oficial de la CE. Dicha norma se aplica a todos los equipos terminales que no son de voz con marcación DTMF diseñados para conectarse a la Red Telefónica Pública Conmutada (RTPC) analógica.

La norma CTR 21 (Common Technical Regulation, es decir, Reglamentación Técnica Común) proporciona los requisitos de conexión a efectos de conexión a redes telefónicas públicas conmutadas analógicas del equipo terminal (excluyendo el equipo terminal que admiten el servicio de telefonía vocal) en el que el direccionamiento de red, si se proporciona, se efectúa por medio de señalización multifrecuencia por doble tono (MDT).

#### **Declaración de compatibilidad de redes**

Declaración que debe hacer el fabricante al Organismo notificado y al proveedor: "Esta declaración indicará las redes con las que el equipo está diseñado para funcionar y todas las redes notificadas con las que el equipo puede tener problemas de interconexión."

#### **Declaración de compatibilidad de redes**

Declaración que debe hacer el fabricante al usuario: "Esta declaración indicará las redes con las que el equipo está diseñado para funcionar y todas las redes notificadas con las que el equipo puede tener problemas de interconexión. El fabricante también debe asociar una declaración para dejar claro dónde la compatibilidad de la red depende de configuraciones físicas y del cambio de software. También aconsejará al usuario que se ponga en contacto con el proveedor si desea usar el equipo en otra red."

Hasta ahora, el Organismo notificado de CETECOM ha emitido varias aprobaciones panaeuropeas que usan la norma CTR 21. Los resultados son los primeros módems de Europa que no necesitan aprobaciones de normativas en cada uno de los países europeos por separado.

#### **Equipo que no es de voz**

Los contestadores automáticos y los teléfonos con altavoz pueden ser aptos así como los módems, faxes y sistemas de marcación automática y alarmas. Queda excluido el equipo en el que la calidad extremo a extremo de la voz se controla mediante normativas (por ejemplo los teléfonos con auriculares y, en algunos países, también los teléfonos inalámbricos).

#### **Esta tabla muestra los países acogidos a la norma CTR21.**

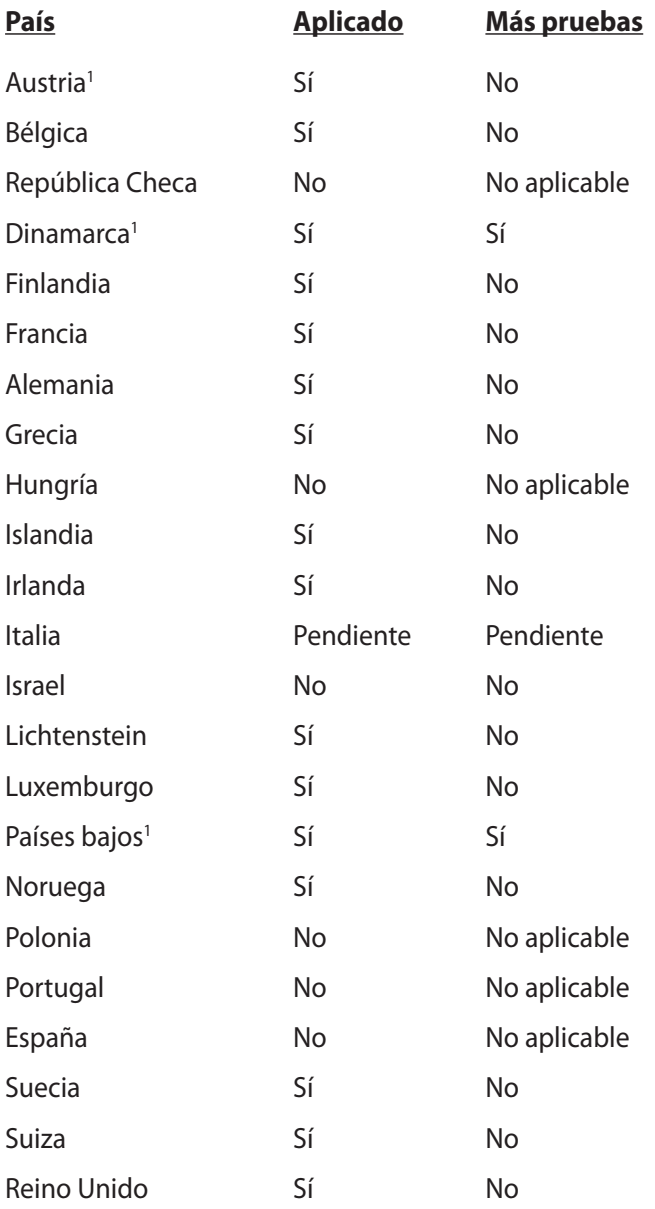

Esta información se ha copiado de CETECOM y se proporciona sin ninguna responsabilidad. Para obtener actualizaciones de esta tabla, puede visitar el sitio Web http://www.cetecom.de/technologies/ ctr\_21.html.

1 Los requisitos nacionales solamente se aplicarán si el equipo puede usar marcación por pulsos (los fabricantes pueden describir en la guía del usuario que el equipo solamente está diseñado para admitir la señalización DTMF, lo que haría innecesaria cualquier otra comprobación).

En los Países Bajos es necesario realizar una prueba adicional para conexión en serie y funcionalidad de identificación de llamada.

### **Declaración de la Comisión Federal de Comunicaciones**

Este dispositivo cumple con la Parte 15 de las Reglas de la FCC. La operación está sujeta a las dos condiciones siguientes:

- Que este dispositivo no cause interferencias dañina, y
- Que este dispositivo acepte cualquier tipo de interferencia recibida, incluyendo interferencias que puedan causar un funcionamiento indeseado.

Este equipo ha sido puesto a prueba y encontrado en consonancia con los límites establecidos para la clase B de dispositivos digitales, según la Parte 15 de las reglas de la Comisión Federal de Comunicaciones (FCC). Estos límites han sido diseñados para proveer una protección razonable contra interferencia dañina en una instalación residencial. Este equipo genera, usa, y puede irradiar energía de radio frecuencia, y si no está instalado según las instrucciones, puede causar interferencia en las radio comunicaciones. Sin embargo, no hay garantía de que no ocurrirán interferencias en una instalación en particular. Si este equipo en efecto causa interferencias en la recepción de radio o televisión, lo que puede ser determinado encendiendo y apagando el equipo, se recomienda al usuario que intente corregir la interferencia con una o varias de las siguientes medidas:

- Reorientar o reposicionar la antena receptora.
- Aumentar la separación entre el equipo y el receptor.
- Conectar el equipo a un enchufe o circuito distinto del que usa el receptor de la interferencia.
- Consultar con su punto de venta o a un técnico experimentado en radio/TV.

**¡ADVERTENCIA!** En orden a cumplir con los límites de emisión establecidos por la FCC se requiere el uso de cables especialmente recubiertos para prevenir la interferencia con la recepción de radio y televisión. Es esencial que se use sólo el cable que es suministrado con el equipo. Use solamente cables especialmente recubiertos para conectar a este equipo dispositivos I/O. Usted queda advertido que los cambios o modificaciones que no estén expresamente aprobados por la parte responsable puede anular sus derechos a operar con el equipo.

(Reimpreso desde Código de Regulaciones Federales #47, parte 15.193, 1993. Washington DC: Oficina de Registro Federal, Administración Nacional de Archivos, Oficina de Imprenta del Gobierno de los Estados Unidos).

#### **Declaración relacionada con las precauciones sobre la exposición a la radiofrecuencia de FCC**

**¡ADVERTENCIA!** Cualquier cambio o modificación no aprobada expresamente por la parte responsable de la conformidad podría anular la autoridad del usuario para operar el equipo. "El fabricante declara que este dispositivo limita los canales 1 a 11 en el rango de frecuencia 2.4GHz a firmware controlados específicamente en EE.UU."

Este equipo cumple los límites FCC de exposición a la radicación fijados para un entorno no controlado. Para cumplir los requisitos de exposición de RF FCC, evite el contacto directo con la antena transmisora durante la transmisión. Los usuarios finales deben seguir las instrucciones de funcionamiento específicas para cumplir la normativa de exposición de radiofrecuencia.

#### **Declaración de conformidad (Directiva R&TTE 199 9/5/EC)**

Los siguientes puntos se completaron y se consideran relevantes y suficientes:

- Requisitos esenciales según el [Artículo 3]
- Requisitos de protección para la salud y seguridad según el [Artículo 3.1a]
- Comprobación de la seguridad eléctrica según la norma [EN 60950]
- Requisitos de protección para la compatibilidad electromagnética del [Artículo 3.1b]
- Comprobación de la compatibilidad electromagnética de las normas [EN 301 489-1] y [EN 301 489-17]
- Uso eficaz del espectro de radio según el [Artículo 3.2]
- Conjunto de pruebas de radio según la norma [EN 300 328-2]

## **Marca CE**

# $C \in$ **Marca CE para dispositivos sin LAN inalámbrica o Bluetooth**

La versión comercializada de este dispositivo cumple los requisitos de las directivas EEC 2004/108/EC "Compatibilidad electromagnética" y 2006/95/EC "Directiva de baja tensión".

# $C \in \mathbb{O}$

#### **Marca CE para dispositivos con LAN inalámbrica o Bluetooth**

Este equipo cumple los requisitos de la directiva 1999/5/EC del Parlamento y la Comisión Europeos de 9 de marzo de 1999 que rige los equipos de radio y telecomunicación y el reconocimiento mutuo de conformidad.

## **Declaración Canadiense para Exposición a Radiaciones IC**

Este equipamiento cumple con los límites de exposición a radiaciones IC para ambientes sin control. Para mantener la conformidad con estos requerimientos, por favor evite el contacto directo con la antena transmisora durante la transmisión. El usuario final debe seguir las instrucciones operativas específicas para satisfacer estos parámetros de conformidad.

Su funcionamiento está sujeto a las dos condiciones siguientes:

- Este dispositivo no debe causar interferencias perjudiciales, y
- Este dispositivo debe aceptar cualquier interferencia recibida, incluyendo interferencias que podrían provocar un funcionamiento no deseado.

Para prevenir interferencias de radio en servicios con licencia (p.e. sistemas de satélites móviles con canales compartidos) este dispositivo debe ser usado en interiores y alejado de ventanas para proporcionar un máximo de protección. Los equipos (o sus antenas transmisoras) instalados en exteriores están sujetos a licencias.

#### **Canal de uso inalámbrico para diferentes dominios**

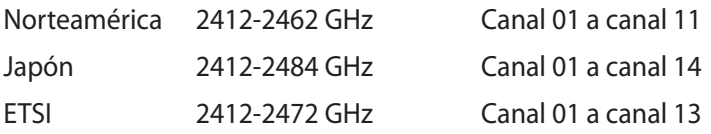

#### **Bandas de frecuencia inalámbricas restringidas en Francia**

Algunas áreas de Francia tienen una banda de frecuencia restringida. La potencia máxima autorizada para interiores en el peor caso es:

- 10 mW para toda la banda de 2,4 GHz (2400 MHz–2483,5 MHz)
- 100 mW para frecuencias comprendidas entre 2446,5 MHz y 2483,5 MHz

**NOTA**: Los canales 10 a 13 (ambos incluidos) funcionan en la banda de 2446,6 MHz a 2483,5 MHz.

Hay pocas posibilidades para el uso en exteriores: en propiedades privadas o en la propiedad privada de personas públicas, el uso está sujeto a un procedimiento de autorización preliminar del Ministerio de defensa, con la potencia máxima autorizada de 100 mW en la banda de 2446,5 a 2483,5 MHz. No se permite el uso en exteriores de propiedades públicas.

En los departamentos mencionados anteriormente, para toda la banda de 2,4 GHz:

- La potencia máxima autorizada en interiores es de 100 mW
- La potencia máxima autorizada en exteriores es de 100 mW

Departamentos en los que el uso de la banda de 2400 a 2483,5 MHz se permite con una potencia EIRP inferior a 100 mW en interiores e inferior a 10 mW en exteriores:

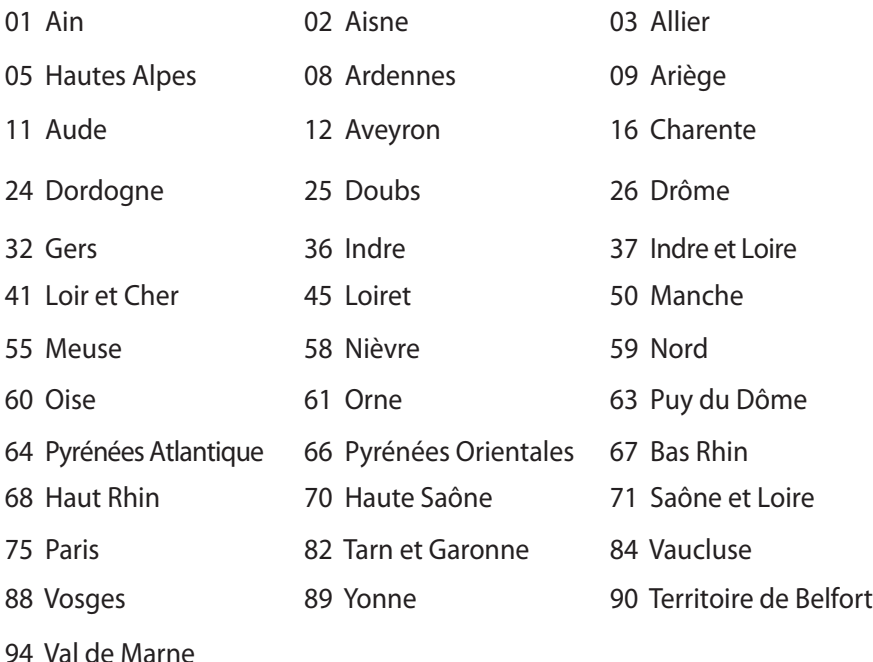

Es probable que este requisito cambie en el futuro, permitiendo el uso de la tarjeta LAN inalámbrica en más zonas dentro de Francia. Consulte a la agencia de regulación de telecomunicaciones ART para obtener la información más reciente (www.arcep.fr).

**NOTA:** La tarjeta WLAN transmite con una potencia inferior a 100 mW, pero superior a 10 mW.

#### **Advertencias de Seguridad UL**

UL 1459 requerida para equipos cubriendo telecomunicaciones (teléfonos) destinados a ser conectados eléctricamente a una red de telecomunicaciones que tenga un voltaje de operación a tierra que no exceda un picos de 200V, 300V de pico a pico, 105V rms, y estén instalados o se usen de acuerdo con el Código Eléctrico Nacional (NFPA 70).

Cuando use el Módem de su PC Portátil, hay que seguir siempre algunas precauciones básicas de seguridad para reducir los riesgos de fuego, descargas eléctricas y lesiones a personas, incluyendo las siguientes recomendaciones:

- No use el PC Portátil cerca del agua, por ejemplo, cerca de la bañera, la pileta del baño, la pileta de la cocina, o de lavar la ropa, en un subsuelo húmedo, o cerca de una pileta de natación.
- No use el PC Portátil durante una tormenta eléctrica. Hay cierto riesgo remoto de descarga eléctrica debido a los relámpagos.
- No use el PC Portátil donde haya un escape o fuga de gas.

UL 1642 requerida para baterías de Litio primarias (no recargables) y secundarias (recargables) para uso como fuentes de corriente en los productos electrónicos. Estas baterías contienen litio metálico, o una mezcla de litio, o un Ion de litio, y pueden consistir de una sola célula electroquímica, o de dos o más células conectadas en serie, o en paralelo, o ambas, que convierten la energía química energía eléctrica mediante una reacción química reversible o irreversible.

- No arroje la batería de su PC Portátil al fuego, ya que puede explotar. Siga las normas locales acerca de como deshacerse de esta clase especial de residuo en orden a reducir el riesgo de daño de personas debidos al fuego o explosión.
- No use adaptadores de corriente o baterías de otros mecanismos para reducir riesgos de daños a personas debidos al fuego o explosión. Use solamente los adaptadores de corriente certificados UL o baterías suministradas por el fabricante o punto de venta autorizado.

#### **Requisitos de Seguridad en la Corriente**

Los productos con corriente eléctrica alcanzando hasta 6A y pesando más de 3Kg deben usar cables aprobados, más grandes o iguales a: H05VV-F, 3G, 0.75 $\textsf{mm}^2$  o H05VV-F, 2G, 0.75 $\textsf{mm}^2$ .

#### **Avisos relacionados con el sintonizador de TV**

Nota para el instalador del sistema CATV—el sistema de distribución de cables se debe conectar a tierra conforme a ANSI/NFPA 70, el National Electrical Code (NEC), siguiendo las instrucciones concretas de la Sección 820.93, Conexión a tierra de revestimientos conductores externos de un cable coaxial - la instalación debe unir la pantalla del cable coaxial a tierra en la entrada del edificio.

#### **REACH**

En cumplimiento del marco reglamentario REACH (registro, evaluación, autorización y restricción de productos químicos), hemos publicado las sustancias que contienen nuestros productos a través del sitio web ASUS REACH, al que puede acceder a través de la dirección http://csr.asus.com/english/REACH.htm.

#### **Precauciones relacionadas con el litio en los países nórdicos (para baterías de ion-litio)**

CAUTION! Danger of explosion if battery is incorrectly replaced. Replace only with the same or equivalent type recommended by the manufacturer. Dispose of used batteries according to the manufacturer's instructions. (English)

ATTENZIONE! Rischio di esplosione della batteria se sostituita in modo errato. Sostituire la batteria con un una di tipo uguale o equivalente consigliata dalla fabbrica. Non disperdere le batterie nell'ambiente. (Italian)

VORSICHT! Explosionsgefahr bei unsachgemäßen Austausch der Batterie. Ersatz nur durch denselben oder einem vom Hersteller empfohlenem ähnlichen Typ. Entsorgung gebrauchter Batterien nach Angaben des Herstellers. (German)

ADVARSELI! Lithiumbatteri - Eksplosionsfare ved fejlagtig håndtering. Udskiftning må kun ske med batteri af samme fabrikat og type. Levér det brugte batteri tilbage til leverandøren. (Danish)

VARNING! Explosionsfara vid felaktigt batteribyte. Använd samma batterityp eller en ekvivalent typ som rekommenderas av apparattillverkaren. Kassera använt batteri enligt fabrikantens instruktion. (Swedish)

VAROITUS! Paristo voi räjähtää, jos se on virheellisesti asennettu. Vaihda paristo ainoastaan laitevalmistajan sousittelemaan tyyppiin. Hävitä käytetty paristo valmistagan ohjeiden mukaisesti. (Finnish)

ATTENTION! Il y a danger d'explosion s'il y a remplacement incorrect de la batterie. Remplacer uniquement avec une batterie du mêre type ou d'un type équivalent recommandé par le constructeur. Mettre au rebut les batteries usagées conformément aux instructions du fabricant. (French)

ADVARSEL! Eksplosjonsfare ved feilaktig skifte av batteri. Benytt samme batteritype eller en tilsvarende type anbefalt av apparatfabrikanten. Brukte batterier kasseres i henhold til fabrikantens instruksjoner. (Norwegian)

標準品以外の使用は、危険の元になります。交換品を使用する場合、製造者 に指定されるものを使って下さい。製造者の指示に従って処理して下さい。 (Japanese)

ВНИМАНИЕ! При замене аккумулятора на аккумулятор иного типа возможно его возгорание. Утилизируйте аккумулятор в соответствии с инструкциями производителя. (Russian)

#### **Información de Seguridad para Unidades Ópticas Información sobre seguridad del láser**

**Advertencia sobre seguridad referente a la unidad de CD-ROM**

#### **PRODUCTO LÁSER CLASE 1**

**¡ADVERTENCIA!** Para prevenir la exposición al láser de la unidad óptica, no intente desmontar o reparar la unidad óptica usted mismo. Para su seguridad, contacte con un técnico profesional para asistencia.

#### **Etiqueta de Servicio de Advertencia**

**¡ADVERTENCIA!** RADIACIONES VISIBLES AL ABRIR. NO MIRE AL HAZ NI VISUALICE DIRECTAMENTE CON INSTRUMENTOS ÓPTICOS.

#### **Regulaciones CDRH**

El Centro para Dispositivos y Salud Radiológica (CDRH -sigla en inglés-) de los EE.UU. de la Administración de Comida y Medicamentos implementó reglas para productos de Láser el 2 de Agosto de 1976. Estas reglas valen para todos los productos manufacturados desde el 1 de Agosto de 1976. El cumplimiento de las reglas es obligatorio para todos los productos comercializados en los Estados Unidos.

**¡ADVERTENCIA!** El uso de controles, ajustes, o procedimientos distintos de los especificados aquí, o en la guía de instalación de productos de láser puede resultar en una peligrosa exposición a la radiación.

#### **Advertencia sobre Productos de Macrovision Corporation**

Este producto incorpora una tecnología de protección de los derechos de autor que está protegida por métodos de reclamo de ciertas patentes de los EE.UU. y por otros derechos internacionales de propiedad intelectual poseídos por Macrovision Corporation y otros propietarios de derechos. El uso de esta tecnología de protección de los derechos de autor debe estar autorizado por Macrovision Corporation, y está destinado al uso en el hogar y a otros usos limitados *a menos que de otro modo sea autorizado por Macrovision Corporation*. Las copias de ingeniería o el desmontaje están prohibidas.

#### **Aprobación de la norma CTR 21 (para equipos portátiles con módem integrado)**

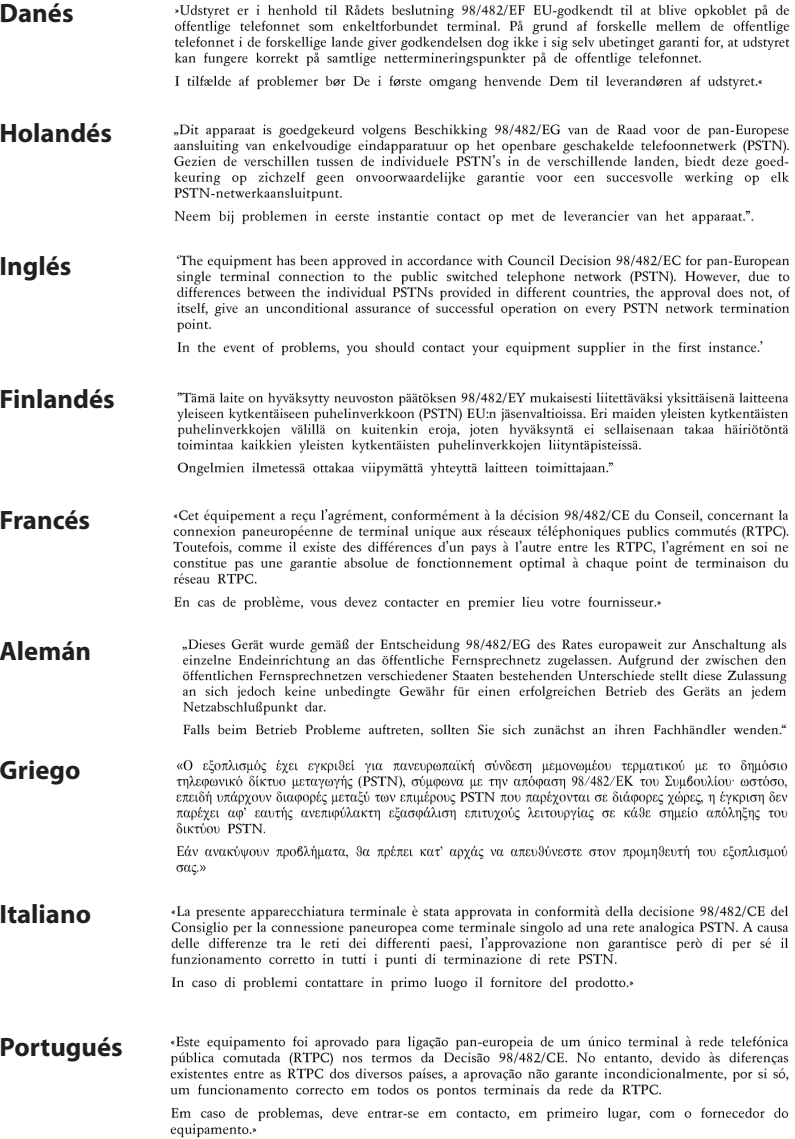

«Este equipo ha sido homologado de conformidad con la Decisión 98/482/CE del Consejo para la **Español** conexión paneuropea de un terminal simple a la red telefónica pública conmutada (RTPC). No obstante, a la vista de las diferencias que existen entre las RTPC que se ofrecen en diferentes países, la bomologación no constituye por sí sola una garantía incondicional de funcionamiento satisfactorio en homologación no constituye por sí sola una garantía incondicional de funcionamiento satisfactorio en todos los puntos de

En caso de surgir algún problema, procede ponerse en contacto en primer lugar con el proveedor del equipo.».

"Utrustningen har godkänts i enlighet med rådets beslut 98/482/EG för alleuropeisk anslutning som **Sueco** entastingen när gotkants i emighet med radets beside 50,402/28 for aneuropeisk ansidering som tinns mellan telenätet i olika länder utgör godkännandet emellertid inte i sig självt en absolut garanti för att utrustningen kommer att fungera tillfredsställande vid varje telenätsanslutningspunkt.

Om problem uppstår bör ni i första hand kontakta leverantören av utrustningen."

#### **Producto homologado de acuerdo con la norma ENERGY STAR**

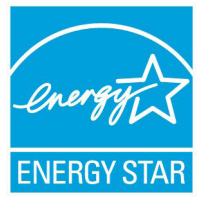

ENERGY STAR es un programa conjunto puesto en marcha por la Agencia de Protección Medioambiental de EE. UU. y el Departamento de Energía de EE. UU. con el fin de fomentar el ahorro económico y proteger el medioambiente por medio de productos y prácticas eficientes desde el punto de vista energético.

Todos los productos ASUS que ostentan el logotipo del programa ENERGY STAR satisfacen los requisitos de la norma ENERGY STAR y se entregan con la función de administración de energía habilitada de forma predeterminada. El monitor y el equipo se ajustan automáticamente al modo de descanso después de 15 y 30 minutos de inactividad por parte de usuario. Para reactivar el equipo, haga clic con el ratón o presione cualquier tecla del teclado.

Visite la dirección http://www.energy.gov/powermanagement si desea obtener información detallada acerca de la administración de energía y cómo ésta beneficia al medioambiente. Visite también la dirección http://www.energystar.gov si desea obtener información detallada acerca del programa conjunto ENERGY STAR.

**NOTA:** Energy Star NO es compatible con productos FreeDOS y basados en Linux.

#### **Etiqueta ecológica de la Unión Europea**

Este equipo portátil ha sido galardonado con la etiqueta EU Flower, lo que significa que este producto tiene las siguientes características:

- 1. Consumo de energía reducido en los modos de operación y espera.
- 2. Uso limitado de metales pesados tóxicos.
- 3. Uso limitado de sustancias perjudiciales para el medio ambiente y la salud.
- 4. Reducción del uso de recursos naturales fomentando el reciclaje.
- 5. Diseñado para facilitar las actualizaciones y prolongar el período de vida útil mediante piezas de repuesto como baterías, fuentes de alimentación, el teclado, la memoria y, si está disponible, la unidad de CD o DVD.
- 6. Basura sólida reducida gracias a la directiva de retirada de los productos.

Para obtener más información sobre la etiqueta EU Flower, visite la página principal de la etiqueta ecológica de la Unión Europea en http://www.ecolabel.eu.

#### **Prevención de pérdida de audición**

Para prevenir posibles lesiones auditivas, no escuche el dispositivo a volúmenes elevados durante periodos de tiempo prolongados.

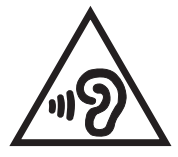

#### **Declaración y cumplimiento de la normativa global de medioambiente**

ASUS diseña y fabrica sus productos de un modo respetuoso con el medio ambiente y asegura que cada etapa del ciclo de vida del producto ASUS cumple la normativa global de medioambiente. Además, ASUS divulga la información pertinente de acuerdo con los requisitos normativos.

Consulte la página Web http://csr.asus.com/english/Compliance.htm (en inglés) para obtener revelación de información basándose en los requisitos de normativas que ASUS cumple:

**Declaraciones sobre materiales JIS-C-0950 de Japón**

**SVHC (Sustancias de alto riesgo) de REACH de la Unión Europea**

**RoHS (Restricción de sustancias peligrosas) de Corea**

**Leyes sobre la energía de Suiza**

## **Reciclado de ASUS/Servicios de recuperación**

Los programas de reciclaje y recuperación de productos de ASUS están totalmente comprometidos con las normativas más exigentes relacionadas con la protección de nuestro medio ambiente. Creemos en la oferta de soluciones para que usted sea capaz de reciclar responsablemente nuestros productos, pilas y otros componentes así como los materiales de embalaje. Visite la página Web http://csr. asus.com/english/Takeback.htm para obtener información de reciclaje detallada en las diferentes regiones.

#### **Aviso relacionado con el revestimiento**

**¡IMPORTANTE!** Para proporcionar aislamiento eléctrico y mantener la seguridad eléctrica, se aplica un recubrimiento para aislar al dispositivo, excepto en las áreas en las que se encuentran los puertos de E/S.

#### **EC Declaration of Conformity**

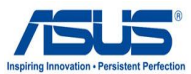

#### **We, the undersigned,**

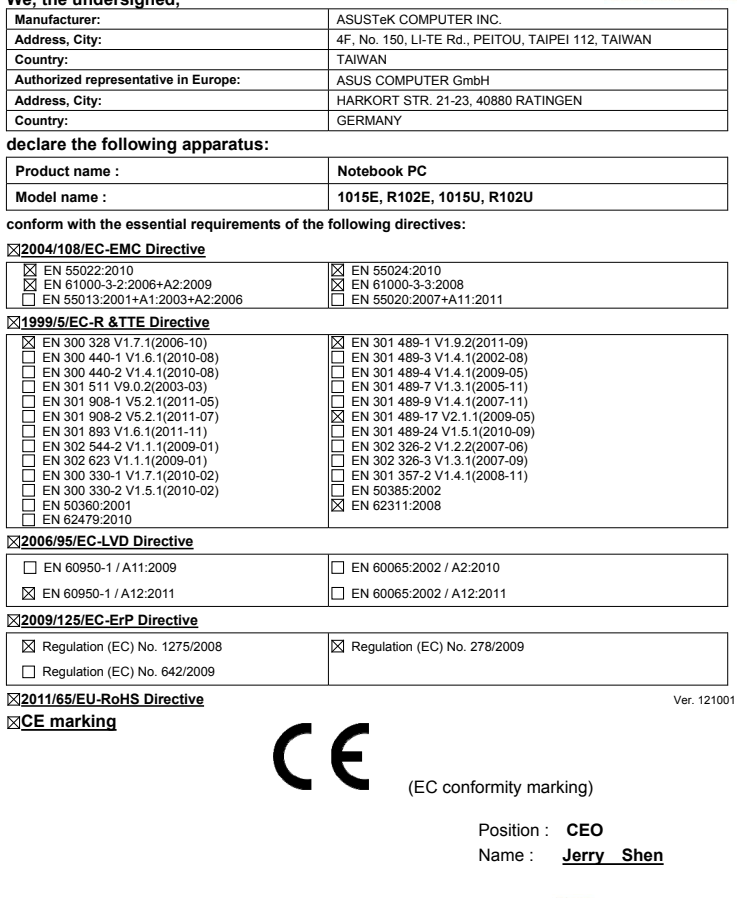

**Declaration Date: Dec. 28, 2012 Year to begin affixing CE marking:2012** 

Signature : **\_\_\_\_\_\_\_\_\_\_**

len

#### **EC Declaration of Conformity**

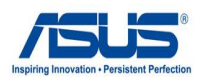

#### **We, the undersigned,**

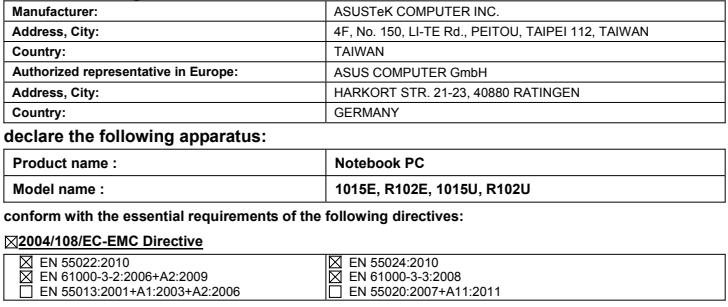

#### **1999/5/EC-R &TTE Directive**

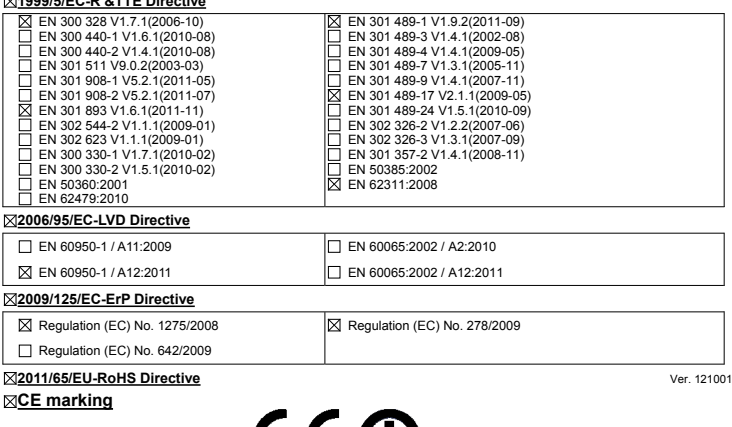

(EC conformity marking)

Position : **CEO** Name : **Jerry Shen**

len

**Declaration Date: Dec. 28, 2012 Year to begin affixing CE marking:2012** 

Signature : **\_\_\_\_\_\_\_\_\_\_**

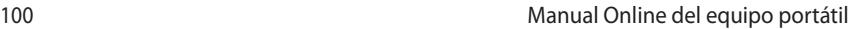

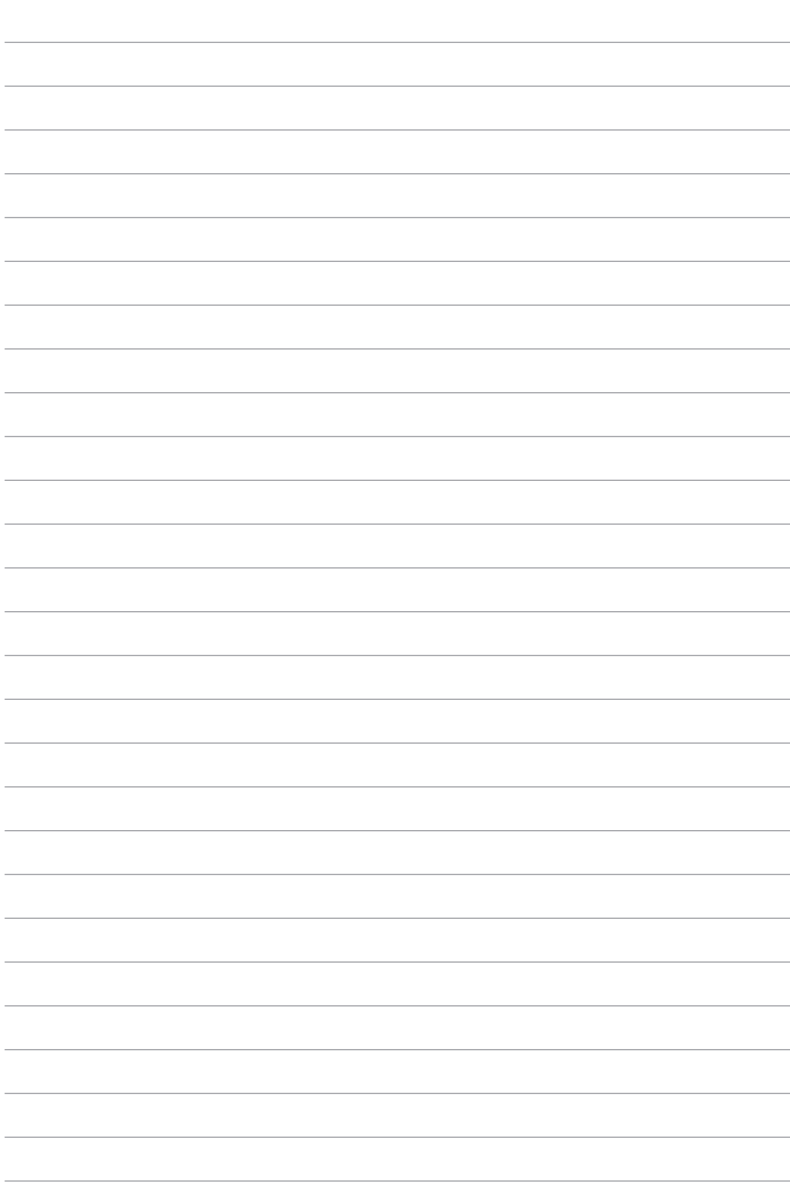